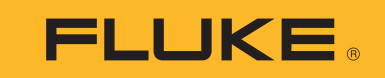

Power Quality Logger

사용자 설명서

(BC) October 2017 (Korean) ©2017 Fluke Corporation. All rights reserved. All product names are trademarks of their respective companies.

#### 제한적 품질 보증 및 배상 책임의 제한

모든 Fluke 제품은 정상적으로 사용하고 정비하는 한 , 재료와 제작상에 하자가 없음을 증합니다 . 품질 보증 기간은 선적일로부터 2 년입니다 . 부품 , 제품 수리 및 서 비스는 90 일 동안 보증됩니다 . 이 보증은 원 구매자 또는 공인 Fluke 판매점의 최종 고객에게만 적용되며 , 퓨즈 , 일회용 배터리 또는 오용 , 개조 , 부주의한 취급 , 오 염 , 사고 또는 비정상 상태에서의 작동 및 취급에 기인한 손상은 포함되지 않습니다 . **Fluke** 는 90 일 동안 소프트웨어가 기능적 사양에 따라 작동할 것과 결함없는 매 체에 올바로 기록되었음을 보증합니다 . **Fluke** 는 소프트웨어가 오류나 중단 없이 작동할 것을 보증하지 않습니다 .

공인 Fluke 판매점은 최종 고객에 한해 신제품에 대해 이 보증을 제공할 수 있지만 그 외의 어떤 보증도 Fluke 를 대신하여 추가로 제공할 수 없습니다 . Fluke 의 공인 판매처에서 제품을 입했거나 합당한 국제 가격을 지불한 경우에만 품질 보증 지원을 받을 수 있습니다 . Fluke 는 제품을 입한 국가가 아닌 다른 국가에서 서비스를 요 청할 경우 구매자에게 수리 / 교체 부품 수입 비용을 구할 권리를 보유합니다 .

Fluke 의 품질 보증 책임은 보증 기간 내에 Fluke 서비스 센터에 반환된 결함 있는 제품에 한해 Fluke 의 결정에 따라 구입가 환불 , 무상 수리 또는 결함 제품 대체에 한 정됩니다 .

품질 보증 서비스를 받으려면 가까운 Fluke 서비스 센터에 문의하여 인증 정보를 받은 다음 , 문제점에 대한 설명과 함께 해당 서비스 센터로 제품을 보내시기 바랍니 다 . 이 때 우송료 및 보험료를 사용자가 선불 ( 도착항 본선 인도 ) 해야 합니다 . Fluke 는 운송 시 발생하는 손상에 대해서는 책임을 지지 않습니다 . 보증 수리가 끝난 제품은 운송료 발신자 부담으로 ( 도착항 본선 인도 ) 구매자에게 반송됩니다 . 제품에 지정된 정격 전압을 준수하지 않아서 생긴 과압 고장이나 정상적인 기계 부품의 마모로 인해 생긴 고장을 포함해서 부주의한 취급 , 오용 , 오염 , 개조 , 사고 또는 부적절한 상태에서의 작동이나 취급으로 인해 고장이 발생했다고 Fluke 가 판단한 경우 Fluke 는 수리비 견적을 내서 고객의 허가를 받은 후 작업을 시작합니다 . 수리 후 , 제품은 자에게 반송될 것이며 수리 비용과 반환 운송료 (FOB 발송지 ) 는 구매 자에게 청구될 것입니다 .

본 보증서는 구매자의 독점적이고 유일한 구제 수단이며 다른 모든 보증과 특정 목적에의 합성과 같은 여타의 명시적 , 암시적 보증을 대신합니다 . FLUKE 는 데이터 손실을 포함한 특별한 , 접적 , 우발적 또는 결과적인 손상이나 손실에 대해서 그것이 어떠한 원인이나 이론에 기인하여 하였든 책임을 지지 않습니다 .

암시된 보증 또는 우발적 또는 결과적인 손상을 제외 또는 제한하는 것을 금지하는 일부 주나 국가에서는 이러한 배상 책임의 제한이 적용되지 않을 수도 있습니다 . 만일 본 보증서의 일부 조항이 관할 사법 기관의 의사 결정권자나 법원에 의해 무효 또는 시행 불가능하게 되었다 해도 그 외 규정의 유효성 또는 시행성에는 영향을 미치지 않습니다 .

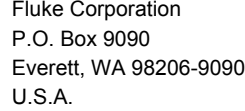

Fluke Europe B.V. P.O. Box 11865602 BD EindhovenThe Netherlands

ООО «Флюк СИАЙЭС»125167, <sup>г</sup>. Москва, Ленинградский проспект дом 37, корпус 9, подъезд 4, 1 этаж

11/99

号永

### 제목

## 페이지

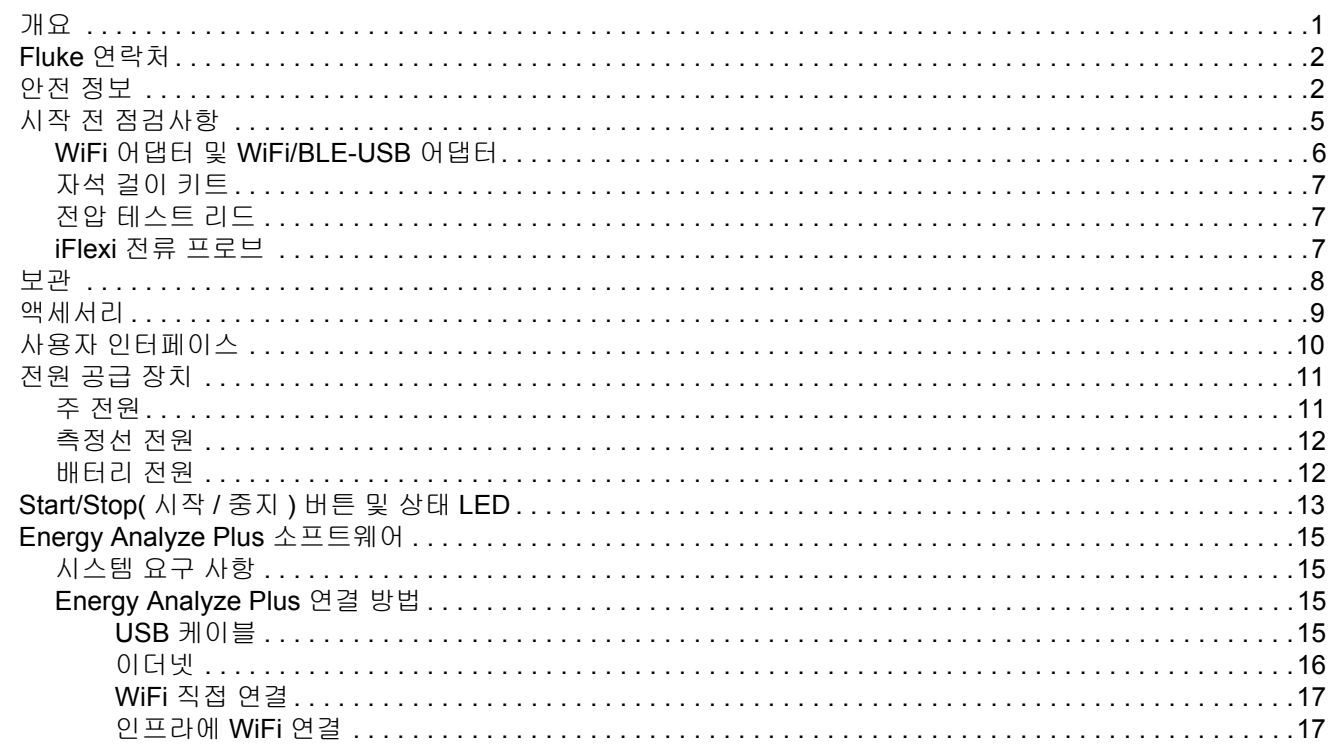

사용자 설명서

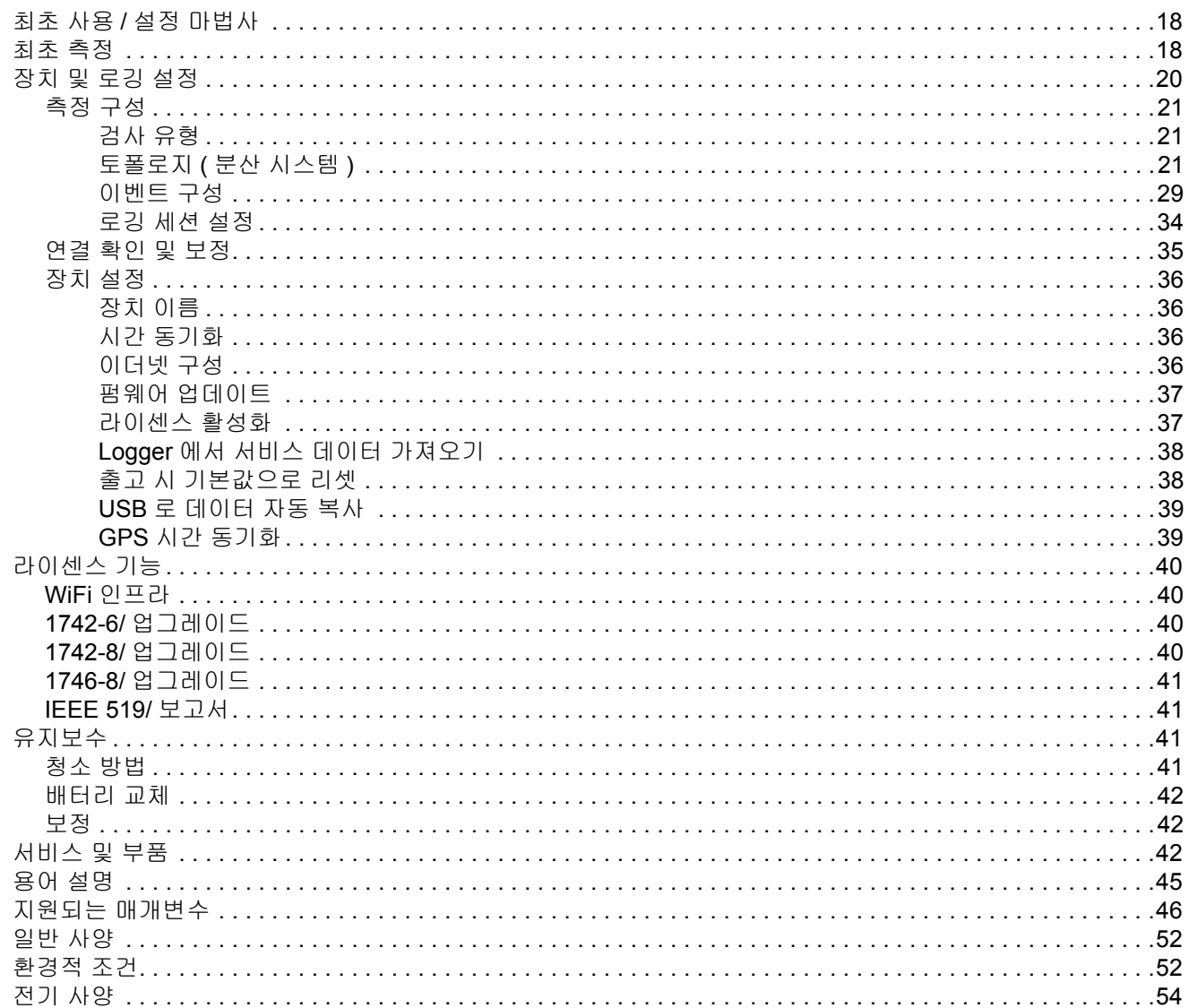

### <span id="page-4-0"></span>개요

1742, 1746 및 1748 Power Quality Logger(Logger 또는 제품 ) 는 기술 자와 엔지니어가 문제를 해결하고 에너지 사용량을 정량화하며 전력 배전 시스템을 분석할 수 있는 소형 장치입니다 . 제품은 IEC 61000- 4-30 및 IEC 62586과 같은 국제 표준을 준수합니다 . 제품은 동시에 최대 500 개의 매개변수를 기록하고 이벤트를 캡처하여 간헐적으로 발생하고 찾기 힘든 전원 품질 문제를 파악할 수 있습니다 .

포함된 **Energy Analyze Plus** 소프트웨어를 사용하면 **EN 50160** 과 같 은 국내 및 국제 표준에 따라 캡처된 데이터와 보고 내용을 철저하게 분석할수 있습니다. 이 설명서의 모든 그림은 1748 모델을 기준으로 합니다 .

Logger 는 다음을 기록합니다 .

- 추이 간격 (1 초 ~30 분 ):
	- 전압 [V]
	- 전류 [A]
	- Aux[V, 사용자 정의 ]
	- 주파수 [Hz]
	- THD V[%fund, V]
	- THD A[%fund, A]
	- 전력 [kW, KVA, kvar]
	- 에너지 [kWh, KVAh, kvarh]
	- 역률 [1]
	- 기본 전력 [kW, KVA, kvar]
	- DPF[1]
	- 전압 불균형 [%], 대칭 구성요소 P, N, 및 Z[V]<sup>[1]</sup>
	- 전력 불균형 [%], 대칭 구성요소 P, N, 및 Z[A]<sup>[1]</sup>
- 수요 간격 (5 분 ~30 분 )
	- 에너지 [Wh, varh, VAh]
	- 역률 [1]
	- 최대 수요 [kW]
	- 에너지 비용 [ 사용자 정의 통화 ]
- 고조파 150/180 사이클 ( 보통 3 초 )
	- 전압[V]<sup>[3]</sup>
	- 전류[A]<sup>[3]</sup>
	- 전압 고조파 h01~h50[%<sub>fund</sub>, V], THD V[%<sub>fund</sub>]<sup>[3]</sup>
	- 전류 고조파 h01~h50[%<sub>fund</sub>, A], THD A[%<sub>fund</sub>, A], TDD[%]<sup>[3]</sup>
	- 메인 시그널링 1, 메인 시그널링 2[%, V]<sup>[1]</sup>
- PQ 간격 (10 분 )
	- 전압 [V]
	- 주파수 [Hz](10 초 간격 )
	- 전압 불균형 및 대칭 구성요소 P, N 및 Z[V]
	- 전류 불균형 및 대칭 구성요소 P, N 및 Z[A]
	- 위 / 아래 편차
	- 전압 고조파 h01~h50[%<sub>fund</sub>, V], THD V[%<sub>fund</sub>]
	- 전류 고조파 h01~h50[%<sub>fund</sub>, A], THD A[%<sub>fund</sub>, A], TDD[%]
	- 전압 상호 고조파 ih01~ih50[%<sub>fund</sub>, V], TID V[%<sub>fund</sub>]<sup>[1]</sup>
	- 전류 상호 고조파 ih01~ih50[%<sub>fund</sub>, A], TID-A[%<sub>fund</sub>]<sup>[1]</sup>
	- 플리커 Pst[1], 플리커 Plt[1]( 측선 2 시간 집계 )
- 이벤트
	- 전압 급강하 , 급상승 및 정전<sup>[1]</sup>
	- 급속한 전압 변화<sup>[1]</sup>
	- 메인 시그널링<sup>[1]</sup>
	- 파형 편차 ( 느린 과도 현상 포함 )<sup>[2]</sup>
	- 유입 전류<sup>[1]</sup>

사용자 설명서

- 이벤트 가동 기록
	- 파형 스냅샷 (10.24kHz 최대 10 사이클 )<sup>[2]</sup>
	- RMS 프로필 ( 전압 및 전류의 ½ 사이클 RMS 최대 10 초 )<sup>[2]</sup>
	- 메인 시그널링 (10/12 사이클 최대 120 초 )<sup>[2]</sup>

참고

[1] *1742-6/* 업그레이드 키트 또는 *1742-8/* 업그레이드 키트 포함 *1746, 1748* 및 *1742* 에서 사용 가능

[2] *1742-8/* 업그레이드 키트 포함 *1748* 및 *1742* 또는 *1746-8/* 업그레이드 키트 포함 *1746* 에서 사용 가능

[3] *IEEE519/* 보고서 라이센스 필요

### <span id="page-5-0"></span>*Fluke* 연락처

Fluke 에 문의하려면 아래에서 해당 전화 번호로 연락하십시오 .

- 미국 : 1-800-760-4523
- 캐나다 [: 1-800-36-FLUKE\(1-800-363-5853\)](http://www.fluke.com)
- 유럽 : +31 402-675-200
- 일본 : +81-3-6714-3114
- 싱가포르 : +65-6799-5566
- 중국 : +86-400-810-3435
- 전 세계 : +1-425-446-5500

또는 **Fluke** 의 웹 사이트 (<u>[www.fluke.com](http://www.fluke.com)</u>) 를 방문하십시오 . 제품을 등록하려면 <u>[htt](http://register.fluke.com/)[p://register.fluke.com](http://www.flukeconnect.com)</u> 을 방문하십시오 .

최신 설명서를 보거나 인쇄 또는 다운로드하려면 <http://us.fluke.com/usen/support/manuals> 를 방문하십시오.

### <span id="page-5-1"></span>안전 정보

경고는 사용자에게 위험한 상태 및 절차를 나타냅니다. 주의는 테스트 중에 제품이나 장치가 손상될 수 있는 상태 및 절차를 나타냅니다 .

#### XW 경고

#### 감전 **,** 화재 및 상해를 방지하려면 **:**

- 모든 안전 정보를 읽은 후에 제품을 사용하십시오 **.**
- 제품을 변경하지 말고 지정된 방식으로만 사용하십시오 **.**  그렇지 않으면 제품과 함께 제공된 보호 장비가 제대로 기 능하지 않을 수 있습니다 **.**
- 해당 지역 및 국가의 안전 규정을 준수하십시오 **.** 위험한 활 성 도체가 노출된 곳에서는 감전 및 화재로 인한 상해를 예 방하기 위해 개인 보호 장비 **(** 인증 고무 장갑 **,** 마스크 및 방 염복 **)** 를 착용하십시오 **.**
- 제품을 사용하기 전에 케이스를 점검하십시오 **.** 금이 갔거 나 소실된 플라스틱이 있는지 확인하십시오 **.** 터미널 주위 의 절연 상태를 세심하게 확인하십시오 **.**
- 절연체가 손상되었거나 마모된 흔적이 보이는 경우 주 전 력 코드를 교체하십시오 **.**
- 모든 측정에 제품 승인 측정 범주 **(CAT),** 전압 **,** 정격 암페어 수 부속품 **(** 프로브 **,** 테스트 리드 및 어댑터 **)** 만 사용하십시 오 **.**
- 테스트 리드가 손상된 경우 사용하지 마십시오 **.** 테스트 리 드에 손상된 절연체가 있는지 검사하고 알려진 전압을 측 정하십시오 **.**
- 변경되거나 손상된 제품은 사용하지 마십시오 **.**
- 반드시 배터리 커버를 단단히 닫고 잠근 후에 제품을 작동 시켜야 합니다 **.**
- 혼자서 작업하지 마십시오 **.**
- 습하거나 젖은 환경에서는 위험한 활성 도체를 연결하지 마십시오 **.**
- 적절한 액세서리를 사용하지 않고 가스 또는 증기 근처에 서 제품을 사용하지 마십시오 **.**
- 직접 일사로부터 제품을 보호하십시오 **.**
- 테스트 리드와 바깥에 설치된 전류 프로브를 제거할 때는 절연 속성이 먼지 또는 수분에 의해 제대로 기능하지 않을 수 있으니 회로를 차단하거나 **PPE(** 개인 보호 장비 **)** 를 착 용하십시오 **.**
- 젖은 환경에서 전압이 흐르는 회로에 테스트 리드 또는 전 류 프로브를 적용하거나 제거하지 마십시오 **.**
- 모든 보호 캡을 부착하거나 **IP** 는 **IP40** 으로 출력을 내려야 합니다 **.**
- 배터리 도어 및 인터페이스 보호 캡의 씰을 깨끗하게 유지 하십시오 **.**
- 제품 **,** 프로브 또는 액세서리의 최저 정격 개별 구성품의 정 격 측정 범주 **(CAT)** 를 초과하지 마십시오 **.**
- 손가락은 프로브의 손가락 보호대 뒤에 놓으십시오 **.**
- **30 V AC rms, 42V AC pk** 또는 **60V DC**를 초과하는 전압은 만지지 마십시오 **.**
- 전류 측정을 회로에 닿아도 안전하다는 표시로 사용하지 마십시오 **.** 회로의 위험 여부를 확인하려면 전압을 측정해 야 합니다 **.**
- 터미널 간 또는 각 터미널과 접지 간에 정격 전압 이상을 가 하지 마십시오 **.**
- 먼저 알려진 전압을 측정하여 제품이 올바르게 작동하는지 확인하십시오 **.**
- 반드시 회로를 차단하거나 해당 지역의 요건을 준수하는 개인 보호 장비를 착용한 후에 플렉시블 전류 프로브를 연 결하거나 분리하십시오 **.**
- 배터리 도어를 열기 전에 주전력 및 측정 회로의 연결을 끊 으십시오 **.**
- 캐비닛에서와 같은 위험한 활성 전압이 있는 전선 또는 피 복이 벗겨진 금속 부품이 있는 환경에 제품이 설치된 경우 이더넷 또는 **USB** 부속품을 사용하지 마십시오 **.**
- 다른 부분이 위험 전압에 연결되어 있을 때는 테스트 리드 의 금속부를 만지지 마십시오 **.**
- 배터리 터미널을 단락시키지 마십시오 **.**
- 배터리 셀 **/** 팩을 분해하거나 파손하지 마십시오 **.**
- 배터리 셀**/**팩을 열기나 화기 근처에 두지 마십시오**.** 직사광 선이 닿는 곳에 두지 마십시오 **.**
- 인증된 기술자에게 제품 수리를 의뢰하십시오 **.**

#### W 주의

적당히 사용한 경우 **5** 년 **,** 많이 사용한 경우 **2** 년 후에 충전 용 배터리를 교체하십시오 **.** 적당한 사용은 일주일에 **2** 회 충 전을 의미합니다 **.** 많은 사용은 매일 방전 후 재충전을 의미 합니다 **.**

표 [1](#page-7-0) 은 제품 및 본 설명서에서 사용되는 기호의 목록입니다 .

<span id="page-7-0"></span>

| 기호                   | 설명                                                                                                    | 기호                   | 설명                         |
|----------------------|----------------------------------------------------------------------------------------------------|----------------------|----------------------------|
| $\square$            | 사용자 문서 참고                                                                                                    | K                    | 관련 한국 EMC 표준을 준수합니다 .      |
| ⚠                    | 경고 위험                                                                                                    |                      | 관련 오스트레일리아 EMC 표준을 준수합니다 . |
| $\mathbb{A}$         | 경고 위험 전압 감전 위험                                                                                                    | $\bigoplus_{\cup S}$ | 북아메리카 안전 표준에 대한 CSA 그룹 인증. |
| ᆂ                    | 접지                                                                                                    | $\epsilon$           | 유럽 연합 규정을 준수합니다 .          |
| Œ                    | 배터리                                                                                                    | 回                    | 이중 절연                      |
| (e)                  | 소형 배터리 충전 시스템에 대한 가전 제품 효율성 기준 (California Code of Regulations, Title 20, Sections 1601 ~ 1608) 을 준수<br>합니다.                                                                                                    |                      |                            |
| <b>CAT II</b>        | 측정 범주 II 는 저전압 전원 설치의 운용 지점 ( 콘센트 및 유사한 지점 ) 에 직접 연결된 회로 측정 및 테스트에 적용됩니다 .                                                                                                    |                      |                            |
| $CAT$ $\overline{m}$ | 측정 범주 III 은 건물의 저전압 전원 설치의 배전부에 연결된 회로 측정 및 테스트에 적용됩니다 .                                                                                                    |                      |                            |
| <b>CAT IV</b>        | 측정 범주 IV 는 건물의 저전압 전원 설치의 전원에 연결된 회로 측정 및 테스트에 적용됩니다 .                                                                                                    |                      |                            |
| ረን<br>Li-ion         | 본 제품에는 리튬 이온 배터리가 포함되어 있습니다 . 고형 폐기물과 함께 버리지 마십시오 . 사용한 배터리는 현지 규정에 따라<br>면허를 소지한 재활용 업체나 위험물 처리 업체에서 폐기해야 합니다. 재활용 방법에 관해서는 현지의 공인 Fluke 서비스 센터에<br>문의하십시오.                                                                |                      |                            |
| 買                    | 이 제품은 WEEE Directive 표시 요구 사항을 준수합니다 . 부착된 레이블에 이 전기 / 전자 제품을 가정용 생활 폐기물로 처리해서<br>는 안 된다고 명시되어 있습니다 . 제품 분류 : WEEE Directive Annex I 의 장비 유형에 따라 이 제품은 범주 9 " 모니터링 및 제어<br>계측 " 제품으로 분류됩니다 . 이 제품은 분류되지 않은 폐기물로 처리하면 안 됩니다. |                      |                            |

표 **1.** 기호

### <span id="page-8-0"></span>시작 전 점검사항

다음은 구매 시 포함된 항목의 목록입니다 . 조심스럽게 포장을 제거 하고 각 항목을 검사합니다 .

모든 모델 :

- Logger
- 소프트 보관 가방 / 케이스
- 전압 테스트 리드 3 상 + N
- 돌핀 클립 4 개 ( 검은색 )
- 와이어 클립 세트
- 주 전원 케이블 ( 표 [2](#page-8-1) 참조 )
- 주 어댑터 MA-C8
- 테스트 리드 2 개 세트 , 18cm(7 인치 )
- 테스트 리드 2 개 세트 , 1.5m(6.6 피트 )
- USB 케이블 A, 미니 USB
- 문서 정보 팩 ( 빠른 참조 카드 , 안전 정보 , iFlex 조사 안전 정보 )
- USB 드라이브 , 사용자 설명서 , Fluke Energy Analyze Plus(PC 애 플리케이션 소프트웨어 ) 및 오픈 소스 소프트웨어
- 자석 걸이 키트 (1748 전용 )
- 자석 프로브 4 개 (1746/1748 전용 )
- Thin-Flexi Current Probe IP65<sup>[1]</sup>
	- 모델 174x/15: 4x i17xx-flex1500IP, 61cm(24 인치 ) 또는
	- 모델 174x/30: 4x i17xx-flex3000IP, 61cm(24 인치 )
- 2x WiFi 어댑터 또는 WiFi/BLE-USB 어댑터 <sup>[2]</sup>

#### 참고

[1] 기본 모델 *(1742/B, 1746/B* 및 *1748/B)* 에는 전류 프로브 가 제공되지 않습니다 *.*

[2] *WiFi* 어댑터 또는 *WiFi/BLE-USB* 어댑터는 사용 국가에 무선 인증이 제공될 경우에만 *WiFi/BLE* 어댑터가 제공됩니 다 *. www.fluke.com* 에 문의하십시오 *.*

표 **2.** 국가별 주 전원 케이블

<span id="page-8-1"></span>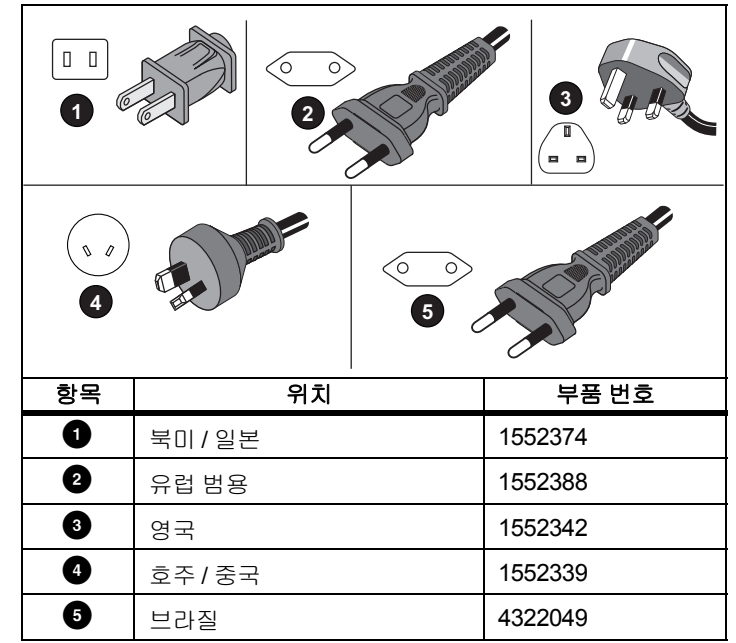

#### <span id="page-9-0"></span>*WiFi* 어댑터 및 *WiFi/BLE-USB* 어댑터

어댑터를 사용하여 제품의 무선 연결 기능을 활성화할 수 있습니다 .

- *Energy Analyze Plus* PC 소프트웨어 및 Fluke Connect® 스마트폰 앱을 사용한 Logger 구성 , 측정 확인 및 로깅 세션 설정
- *Energy Analyze Plus* PC 소프트웨어로 데이터 다운로드
- Logger 데이터와 함께 최대 2 FC 3000 시리즈 모듈의 데이터를 로 깅 세션에 표시 및 저장 (WiFi/BLE-USB 어댑터 필요 )
- 모든 데이터를 Fluke Connect® 클라우드로 스트리밍
- Fluke Connect® 스마트폰 앱으로 자산 관리 및 데이터 공유 어댑터 교체 :
- 1. 3 개의 나사를 제거해 배터리 도어를 분리합니다 .
- 2. 배터리를 제거합니다 .
- 3. 보관함에 WiFi 어댑터를 삽입합니다 .

두 포트 중 아무 곳에 어댑터를 설치할 수 있습니다 . 그림 [1](#page-9-1) 을 참조하십시오 .

참고두 어댑터가 다음을 포함한 경우도 있습니다 *. WiFi* 어댑터 및 *WiFi/BLE-USB* 어댑터*(Bluetooth* 저전력 *)* 그림 **1. WiFi** 어댑터 설치

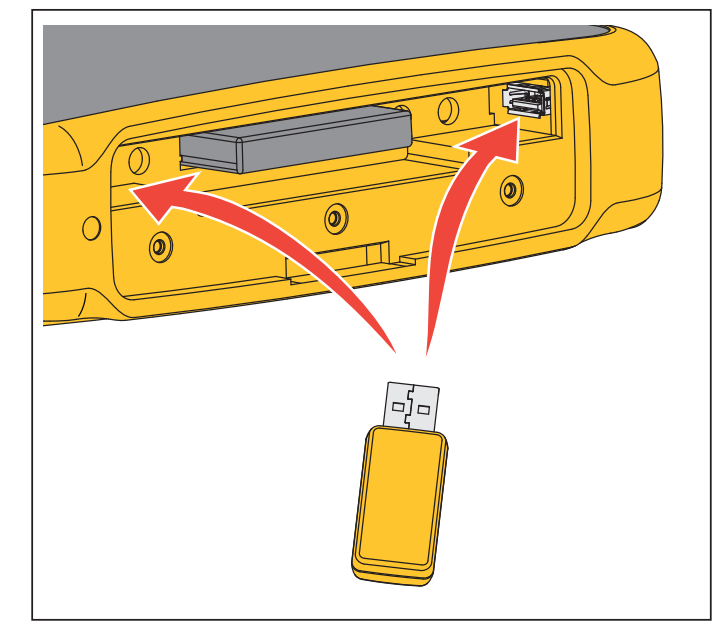

- <span id="page-9-1"></span>4. 배터리를 삽입합니다 . 배터리함에서 배터리 데칼이 아래로 향하 고 있는지 확인합니다 .
- 5. 배터리 도어를 교체하고 조입니다 .

#### <span id="page-10-0"></span>자석 걸이 키트

제품을 걸려면 자석 걸이 키트를 사용합니다 . 그림 [2](#page-10-3) 을 참조하십시 오 .

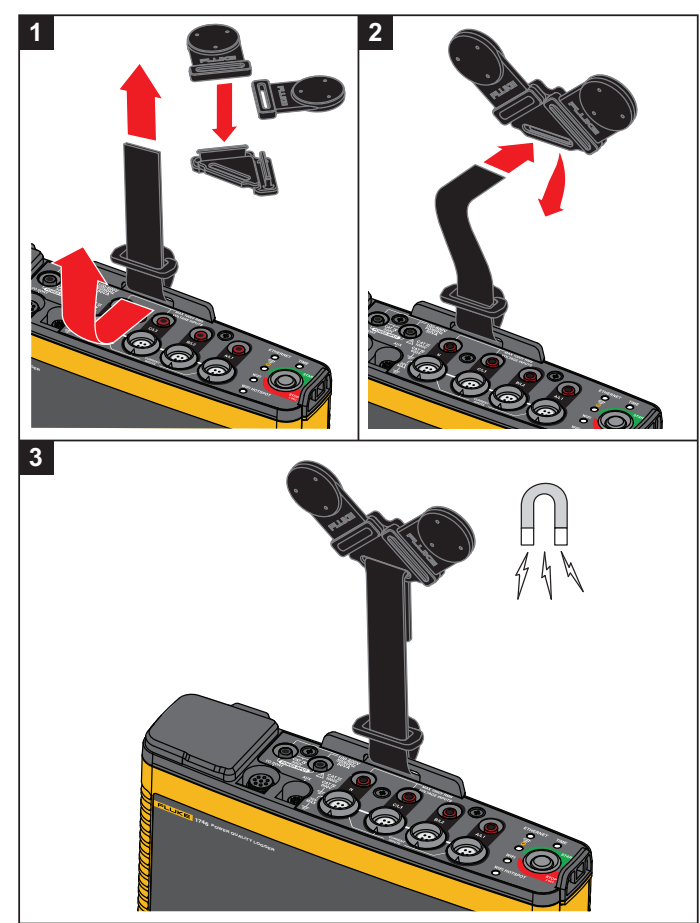

<span id="page-10-3"></span>그림 **2.** 자석 걸이 키트

#### $\triangle$  주의 제품을 걸려면 항상 **2** 개의 자석을 사용합니다 **.**

#### <span id="page-10-1"></span>전압 테스트 리드

전압 테스트 리드는 코어가 4 개인 평평한 리드로 꼬임이 없고 좁은 장소에도 설치할 수 있습니다 . 3 상 테스트 리드로 중성 리드에 액세 스할 수 없는 설치 환경에서는 검은색 테스트 리드를 사용해 중성 리 드까지 연장하십시오 .

단상 측정 시에는 빨간색과 검은색 테스트 리드를 사용합니다 .

#### <span id="page-10-2"></span>*iFlexi* 전류 프로브

iFlexi 전류 프로브는 토로이드로 둘러싸인 와이어의 교류 측정에 사 용되는 와이어 토로이드인 **Rogowski** 코일 (**R-** 코일 ) 의 원리에 따라 작동합니다 . 그림 [3](#page-10-4) 을 [참조하십시오](http://www.fluke.com) .

<span id="page-10-4"></span>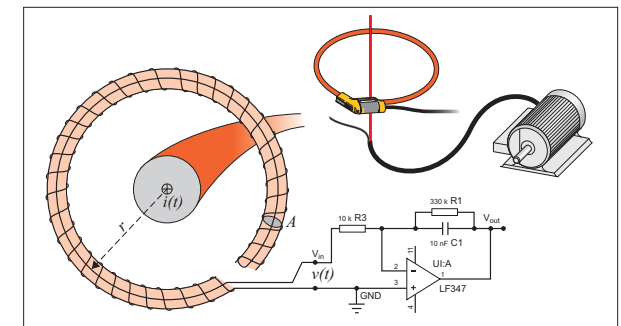

그림 **3. R-** 코일 작동 원리

사용자 설명서

R- 코일은 다른 종류의 변류기와 비교했을 때 다음과 같은 장점이 있 습니다 .

- 폐회로가 아닙니다 . 두 번째 터미널을 지나 토로이드 코어 ( 보통 플라스틱 또는 고무 튜브 ) 의 중심까지 통과할 수 있으며 첫 번째 터미널을 따라 연결됩니다 . 따라서 코일 단말이 개방형이고 유연 하며 활성 도체를 간섭하지 않고 주변을 감쌀 수 있습니다 .
- 철심이 아닌 공심입니다. 인덕턴스가 낮고 빠른 전류 변화에 대응 할 수 있습니다 .
- 철심이 포화되지 않으므로 전력 수송이나 펄스 전력 분야에서와 같은 높은 전류에서도 선형성이 높습니다 .

올바른 형태의 R- 코일과 등간격 와인딩은 전자기적 간섭에 의한 영 향을 덜 받습니다 .

전류 프로브 4 개를 쉽게 구분할 수 있도록 와이어 클립을 사용하십시 오 . 전류 프로브 케이블 양 끝에 지역별 배선 코드 규정에 적합한 클 립을 적용하십시오 . 그림 [4](#page-11-1) 을 참조하십시오 .

### <span id="page-11-0"></span>보관

Logger 를 사용하지 않을 때는 보호용 보관 가방 / 케이스에 넣어 두십 시오 . 가방 / 케이스는 **Logger** 와 모든 액세서리가 들어갈 정도로 공 간이 충분합니다 .

<span id="page-11-1"></span>Logger 를 장시간 보관하거나 오랫동안 사용하지 않을 때는 최소 6 개 월에 한 번씩 배터리를 충전해야 합니다 .

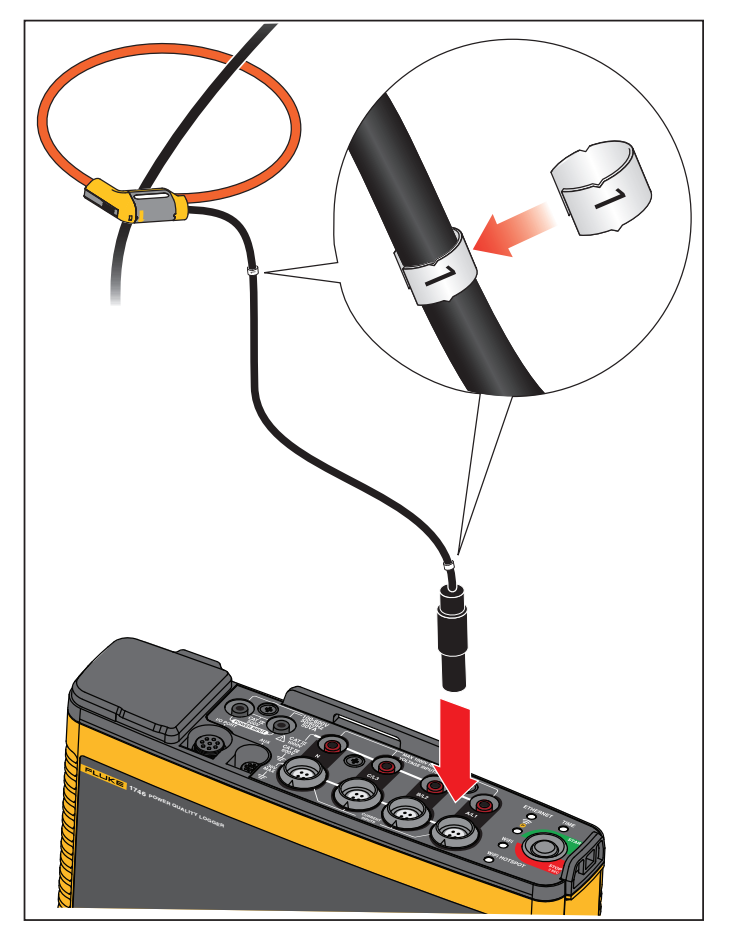

그림 **4.** 색 코드가 있는 테스트 리드

### <span id="page-12-0"></span>액세서리

표 [3](#page-12-1) 는 별도로 판매되는 제품의 액세서리 목록입니다 . 제품에 포함 된 액세서리의 보증 기간은 1 년입니다 . 액세서리에 대한 최신 정보 를 원하실 경우 <u>[www.fluke.com](http://www.fluke.com)</u> 을 방문하시기 바랍니다 .

<span id="page-12-1"></span>부품 **ID**D | 설명 | 부품 ID | 설명 1742-6/UPGRADE 1742 에서 1746 으로 업그레이드[1] I17XX-FLEX6KIP Fluke-17xx IP65 iFlexi 6kA 36 인치 /90cm 1742-8/UPGRADE 1742 에서 1748 으로로 업그레이드<sup>[1]</sup> | I17XX-FLEX6KIP/3PK | Fluke-17xx iFlexi 6kA 36 인치 /90cm, 3 팩 1746-8/UPGRADE 1746 에서 1748 으로로 업그레이드<sup>[1]</sup> | I17XX-FLEX6KIP/4PK | Fluke-17xx iFlexi 6kA 36 인치 /90cm, 4 팩 IEEE 519/REPORT IEEE 519 Reporting <sup>용</sup> 소프트웨어 라이센 <sup>스</sup>I17XX-FLEX5M-EXT | Fluke-17xx iFlexi 연장 케이블 5m IP65 VOLT CONN**IP65 정격 전압 커넥터** FTP-17xx | 퓨즈 프로브 세트 ( 빨간색 3 개 / 검은색 1 개 ) 3PHVL-1730-5M케이블 조립품 , 전압 테스트 리드 3 상 +N<br>5m MP1-3R/1B | 자석 프로브 1(빨간색 3 개 / 검은색 1 개 ) I17XX-FLEX1.5KIP Fluke-17xx IP65 iFlexi 1.5 kA 24 인치 /60cmi40s-EL 2000 20 기 전류 클램프 40A(1 개 ) 전류 클램프 I17XX-FLEX1.5KIP/3PK Fluke-17xx IP65 iFlexi 1.5kA 24 인치 i40s-EL/3PK | 전류 클램프 40A(3 개 세트 ) 전류 클램프 I17XX-FLEX1.5KIP/4PKFluke-17xx IP65 iFlexi 1.5kA 24 인치<br>/60cm, 4 팩 FLUKE-174X GPS-REC | GPS 수신기 안테나 I17XX-FLEX3KIP Fluke-17xx IP65 iFlexi 3 kA 24 인치 /60cm F17xx 케이블 마커 174x 용 케이블 마커 키트 I17XX-FLEX3KIP/3PK Fluke-17xx IP65 iFlexi 3 kA 24 인치 174x-HANGER KIT | 자석 걸이 키트 I17XX-FLEX3KIP/4PK Fluke-17xx IP65 iFlexi 3 kA 24 인치 /60cm, 4 <sup>팩</sup> FLUKE-17XX AUX 17xx <sup>용</sup> 보조 입력 어댑터 [1] 업그레이드는 모델 업그레이드를 포함한 하드웨어 항목을 대상으로 합니다 ( *[라이센스](#page-43-0) 기능* 참조 ).

#### 표 **3.** 액세서리

### <span id="page-13-0"></span>사용자 인터페이스

<span id="page-13-1"></span>표 [4](#page-13-1) 는 컨트롤 및 커넥터 목록입니다 .

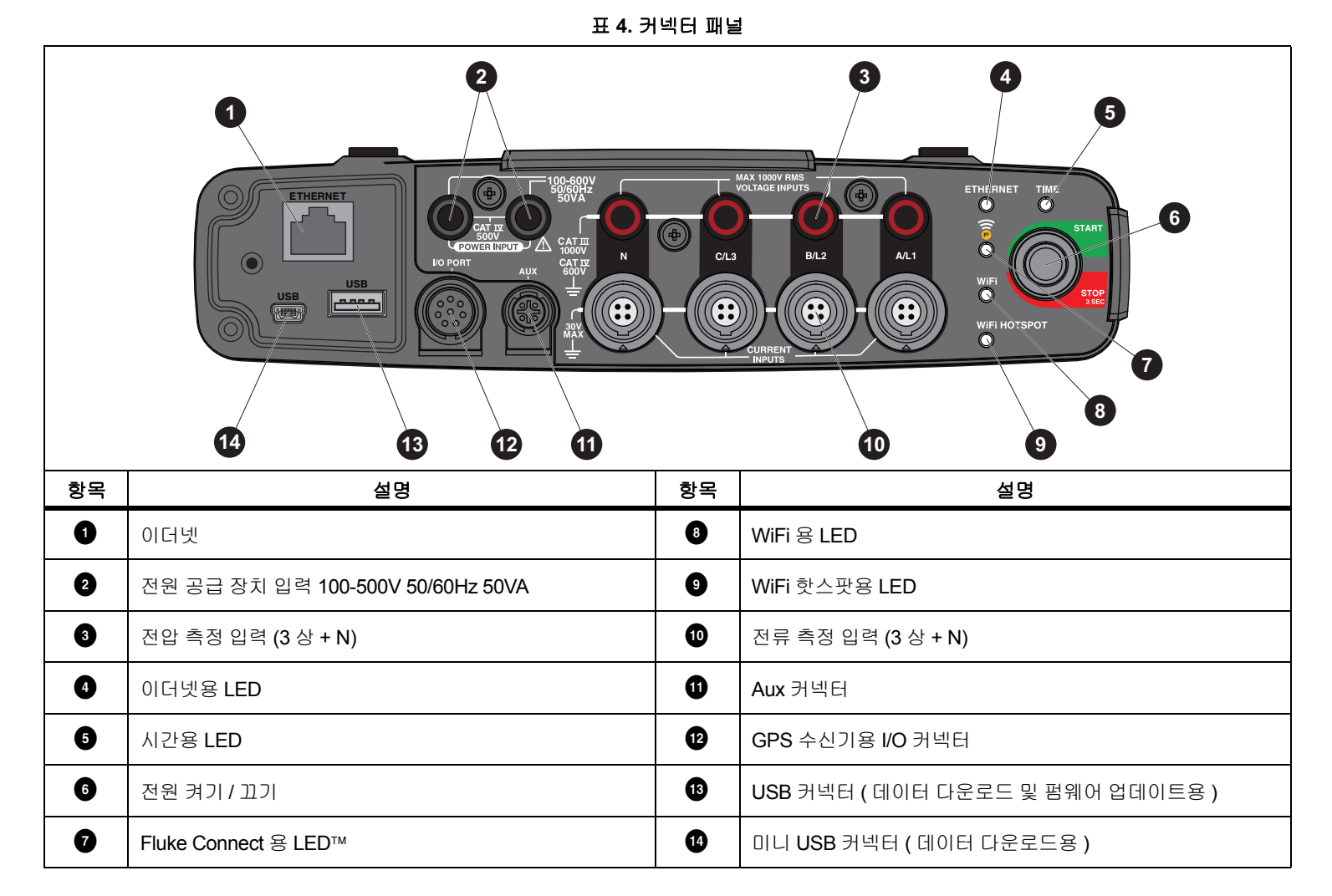

### <span id="page-14-0"></span>전원 공급 장치

Logger 에는 다음과 같은 전원 옵션이 있습니다 .

- 주 전원
- 측정선
- 배터리

Start/Stop( 시작 / 중지 ) LED 는 상태를 나타냅니다 . 자세한 내용은 표 [5](#page-17-0) 를 참조하십시오 .

#### <span id="page-14-1"></span>주 전원

- 1. 주 어댑터 MA-C8을 Logger의 두 전원 공급 장치 입력에 연결합니 다 . 그림 [5](#page-14-2) 을 참조하십시오 .
- 2. 어댑터에 전원 코드를 연결합니다 .
- 3. 벽면 콘센트에 전원 코드를 꽂습니다 .

Logger 가 자동으로 켜지고 30 초 안에 사용 준비가 완료됩니 다 .

4. Logger 를 끄려면 버튼을 3 초 이상 누릅니다 . 다시 켜려면 Start/Stop( 시작 / 중지 ) 버튼을 누릅니다 .

끄려면 Logger 가 유휴 상태여야 합니다 . 깜박이지 않는 Start/Stop( 시작 / 중지 ) LED 는 유휴 상태를 나타냅니다 .

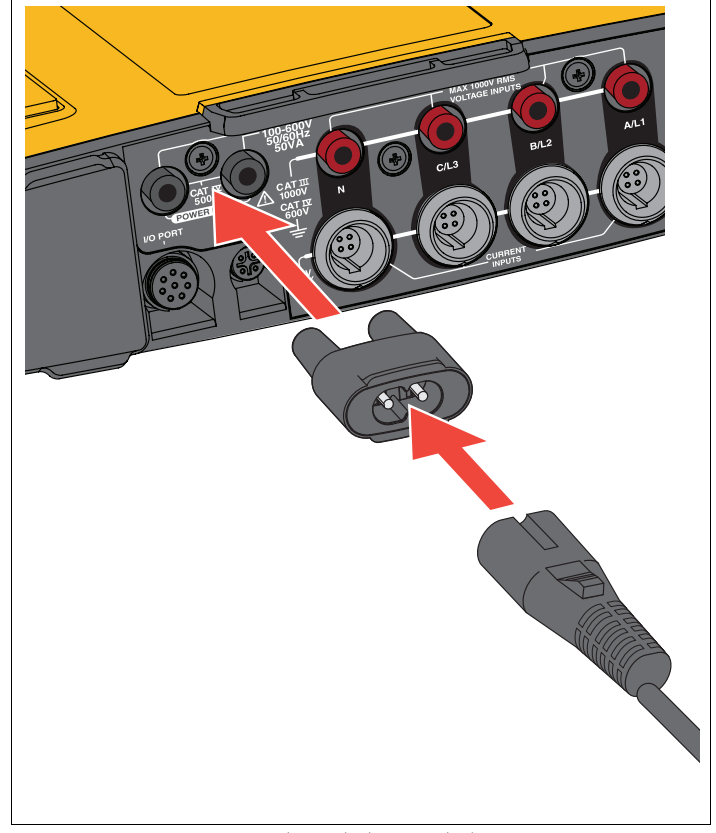

<span id="page-14-2"></span>그림 **5.** 전원 공급장치

사용자 설명서

#### <span id="page-15-0"></span>측정선 전원

- 1. 주 어댑터 MA-C8 이 Logger의 전원 공급 장치 입력에서 분리되었 는지 확인합니다 .
- 2. 전압 테스트 리드 3상+N을 전압 관리 입력에 연결합니다. 표 [4](#page-13-1)을 참조하십시오 .

참고단상 시스템에서는 빨간색과 검은색 테스트 리드를 사용합 니다 *.*

3. 전압 관리 입력으로 전원 공급 장치 입력을 연결하려면 짧은 테 스트 리드 ( 그림 [16](#page-47-0) 참조 ) 를 사용합니다 .

중성 전압 포함 관리 ( 그림 [6](#page-15-2) 참조 ):

- 빨간색 케이블을 사용하여 전원 공급 장치 입력으로 A/L1을 연결합니다.
- 검은색 케이블을 사용하여 전원 공급 장치 입력으로 N 을 연 결합니다 .

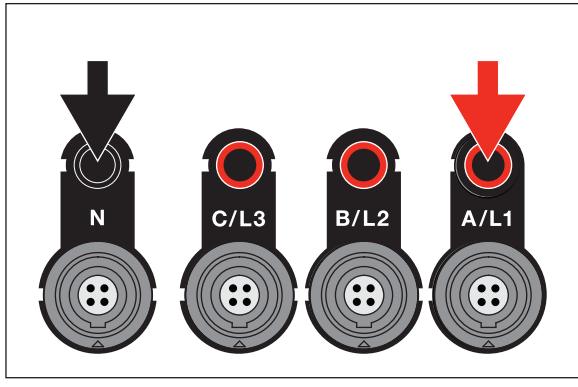

#### 그림 **6.** 중성 전압 포함 라인 전원

<span id="page-15-2"></span>4. 테스트 지점에 전압 입력을 연결합니다 . Logger 가 자동으로 켜지고 30 초 안에 사용 준비가 완료됩니 다 .

중성 전압이 없는 관리 ( 그림 [7](#page-15-3) 참조 ):

- 빨간색 케이블을 사용하여 전원 공급 장치 입력으로 **A/L1**을 연결합니다 .
- 검은색 케이블을 사용하여 전원 공급 장치 입력으로 B/L2를 연결합니다 .

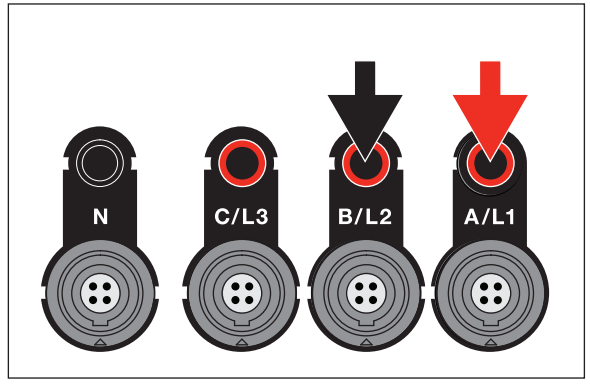

#### 그림 **7.** 중성 전압이 없는 라인 전원

<span id="page-15-3"></span>5. 테스트 지점에 전압 입력을 연결합니다 .

Logger 가 자동으로 켜지고 30 초 안에 사용 준비가 완료됩니 다 .

#### W 주의

제품 손상을 방지하기 위해 측정된 전압이 전원공급장치의 정격 입력 전압을 초과하지 않도록 하십시오 **.**

XW 경고

상해를 방지하기 위해 다른 부분이 위험 전압에 연결되어 있 을 때는 테스트 리드의 금속부를 만지지 마십시오 **.**

#### <span id="page-15-1"></span>배터리 전원

Logger 는 내부에 재충전식 리튬 이온 배터리를 사용합니다 . Logger 를 주 전원에 연결하면 배터리가 자동으로 충전됩니다 . 처음 사용하 기 전에 배터리를 완전하게 충전합니다 . 그런 다음 , 원격 제어 소프 트웨어의 Start/Stop( 시작 / 중지 ) LED 또는 배터리 상태가 전원 부족 을 나타내는 경우 배터리를 충전합니다 .

참고*Logger* 를 끈 채로 주 전원에 연결해도 충전이 계속됩니다 *.*

12

#### W 주의

제품에 대한 파손을 방지하려면 **:**

- 배터리를 장시간 사용하지 않은 채 제품이나 보관 가방 안 에 두지 마십시오 **.**
- **6**개월 동안 배터리를 사용하지 않은 경우 충전 상태를 확인 하고 적절히 배터리를 충전합니다 **.**
- 배터리 팩과 접촉부를 깨끗하고 마른 천으로 닦으십시오 **.**
- 배터리 팩은 사용 전 충전해야 합니다 **.**
- 장시간 보관 후 최대한의 성능을 발휘하려면 배터리 팩을 충전 및 방전해야 할 수도 있습니다 **.**
- 배터리는 올바르게 폐기합니다 **.**

Start/Stop( 시작 / 중지 ) 버튼을 누릅니다 . Logger 가 켜지고 30 초 안 에 사용 준비가 완료됩니다 .

### <span id="page-16-0"></span>*Start/Stop(* 시작 */* 중지 *)* 버튼 및 상태 *LED*

Start/Stop( 시작 / 중지 ) 버튼에는 로깅 세션을 시작하고 중지하는 것 뿐만 아니라 **Logger** 를 켜고 끄는 두 가지 기능이 있습니다 .

커넥터 패널의 LED 는 상태를 표시합니다 . LED 표시등에 대한 자세 한 내용은 표 [5](#page-17-0) 를 참조하십시오 .

전원 켜기 :

- 1. Logger 에서 Start/Stop( 시작 / 중지 ) 버튼을 누릅니다 .
- 2. Start/Stop( 시작 / 중지 ) 버튼 LED 보기 :
	- 흰색은 시작 모드를 나타냅니다 .
	- 녹색은 Logger 사용 준비가 완료되었다는 것을 나타냅니다 .
	- 호박색은 중요 정보 또는 경고를 나타냅니다 . 원격 제어 도구 인 Energy Analyze Plus 로 상태를 확인합니다 .

Logger 시작 도중 Logger 를 출하 시 기본값으로 리셋할 수 있 습니다 . 자세한 내용은 *출고 시 [기본값으로](#page-41-1) 리셋* 섹션을 참조 하십시오 .

전원 끄기 :

- 1. Start/Stop( 시작 / 중지 ) 버튼을 3 초 이상 누릅니다 .
- 2. Start/Stop( 시작 / 중지 ) 버튼 LED 보기 :
	- 흰색은 종료 모드를 나타냅니다 .
	- 깜박이면 활성 로깅 세션이 진행 중임을 나타냅니다 .

활성 로깅 세션이 진행 중인 동안에는 **Logger** 를 끌 수 없습니 다 . Logger 를 끄기 전에 로깅 세션을 중지합니다 .

로깅 세션 시작 또는 중지 :

- 1. Logger 를 켜고 사용 준비를 마친 후 Logger 에서 Start/Stop( 시작 / 중지 ) 버튼을 누릅니다 .
- 2. 마지막으로 성공한 설정으로 새 로깅 세션을 시작합니다 .

깜박이는 Start/Stop( 시작 / 중지 ) LED 는 활성 로깅 세션이 진 행 중임을 나타냅니다 .

3. 로깅 세션을 중지하려면 **Start/Stop(**시작/중지) 버튼을 **3** 초 이상 계속 누릅니다 .

참고

로깅 세션을 중지하고 *Logger* 를 끄려면 *Start/Stop(* 시작 */* 중 지 *)* 버튼을 *3* 초 이상 계속 누르는 것을 *2* 번 수행합니다 *.*

사용자 설명서

<span id="page-17-0"></span>**LED** 색상 상태 참고 Start/Stop( 시작 / 중지 ) 녹색사용자 정보 또는 경고를 사용할 수 없습니다 . 주 전원의 Logger 전원입니다 . 연결 오류가 감지되지 않았습니다 . 호박색정보 또는 경고를 사용할 수 있습니다 . 가능한 이유 : 배터리의 **Logger** 전원 또는 회로 연결 오 류가 감지되었습니다 . 가 표시되면 Energy Analyze Plus 로 실제 상태를 확인합니다 . 흰색켜져 있음 : 시작 / 중지 Logger 를 끄거나 USB 드라이브를 제거하지 마십시오 깜박임 . : 파일 작업 진행 중 시간녹색 시간 동기화 상태가 양호합니다 . 꺼짐 외부 시간 동기화가 사용되지 않습니다 . 빨간색 │ 시간 동기화 소스를 사용할 수 없습니다 . \_\_\_\_\_\_\_\_\_│ 시간 동기화 소스 및 Logger 구성을 확인합니다 .\_ 이더넷녹색 ― │ 이더넷 링크가 감지되고 IP 주소가 할당되었습니다 . - │ IP 주소가 할당되는 동안 LED 가 깜박입니다 . 파란색 Fluke Connect 클라우드에 연결되었습니다 . Fluke Connect 파란색<u>써</u> │ 깜박임 : 구성된 모든 FC 모듈에서 데이터를 수신합니 │ 빠르게 깜박이면 하나 또는 모든 FC 모듈 연결이 끊어<br>│ 진 것을 나타냅니다 . WiFi 녹색 켜져 있음 : WiFi 액세스 지점에 연결되었습니다 . 깜박임 : 구성된 WiFi 액세스 지점이 범위를 벗어났거 나 연결할 수 없습니다 . Logger 의 WiFi 액세스 지점을 확인합니다 . Logger 및 WiFi 액세스 지점 사이의 거리를 좁힙니다 . 암호가 올바른지 확인합니다 . 파란색 Fluke Connect 클라우드에 연결되었습니다 . WiFi 핫스팟녹색 Logger WiFi 핫스팟이 활성 상태입니다 . 파란색 클라이언트가 WiFi 핫스팟에 연결되었습니다 .

표 **5. LED** 표시등

### <span id="page-18-0"></span>*Energy Analyze Plus* 소프트웨어

Logger 를 구입하면 Fluke Energy Analyze Plus 소프트웨어도 함께 제공됩니다 . 이 소프트웨어를 사용해 컴퓨터에서 다음과 같은 여러 작업을 수행할 수 있습니다 .

- Logger 를 구성합니다 .
- 새 로깅 세션을 설정합니다 .
- 추가 처리와 보관을 위해 캠페인 결과를 다운로드합니다 .
- 상세정보의 축소/확대를 포함하여 에너지를 분석하거나 프로필을 로드합니다 .
- 전압및 전류 고조파를 분석합니다 .
- 캠페인 도중 발생하는 전압 및 전류 이벤트를 검토합니다 .
- 메모 , 주석 , 그림 및 기타 추가 정보를 캠페인 데이터에 추가합니 다 .
- 문서 변경을 식별하기 위해 다른 캠페인의 데이터를 오버레이합 니다 .
- 수행한 분석으로부터 보고서를 작성합니다 .
- 타사 도구를 사용해 추가로 처리할 수 있도록 측정 결과를 내보냅 니다 .

#### <span id="page-18-1"></span>시스템 요구 사항

소프트웨어의 컴퓨터 하드웨어 요구 사항은 다음과 같습니다 .

- 최소 하드 디스크 여유 공간 200MB, 10GB 미만 ( 측정 데이터용 ) 권장 추가적으로 **Energy Analyze** 는 내부 로깅을 위해 최대 **1%** 의 디스크 공간을 사용할 수 있습니다 . 사용자가 허용하지 않으면 내부 로깅 데이터를 **Fluke** 또는 타사와 공유하지 않습니다 .
- 설치된 메모리 :
	- 최소 1GB, >2 GB 권장 (32 비트 시스템 )
	- ≥4GB 권장 (64 비트 시스템 )
- 모니터 , 1280 x 1024(@4:3) 또는 1440 x 900(@16:10), 와이드 스크린 (16:10) 또는 고해상도 권장
- 이더넷 , WiFi 또는 USB 포트
- Windows 7 32/64 비트 , Windows 8 32/64 비트

참고

*Windows 7 Starter* 에디션과 *Windows 8 RT*는 지원되지 않습니다 *. Energy Analyze Plus* 는 *Windows XP* 시스템에서도작동하지만 *XP* 지원이 중단되었기 때문에 특별한 테스트는 거치지 않습니다 *.*

#### <span id="page-18-2"></span>*Energy Analyze Plus* 연결 방법

Logger 는 PC 에 연결하기 위해 다음과 같은 몇 가지 인터페이스를 지원합니다 .

- USB 케이블
- 이더넷
- WiFi 직접 연결
- WiFi 인프라 연결

참고

*WiFi* 연결에는 해당 국가에서 사용할 수 있는 *WiFi* 또는 *WiFi/BLE* 어댑터에 대한 무선 인증이 필요합니다 *. www.fluke.com*에 문의하십시오 *.*

하나 또는 여러 개가 연결된 후 **Energy Analyze Plus** 소프트웨어는 발 .<br>견된 장치 목록에서 **Logger** 를 표시합니다 . 설정 및 / 또는 측정 데이 터를 다운로드할 Logger 를 선택합니다 .

#### <span id="page-18-3"></span>*USB* 케이블

Logger 에 PC를 연결하려면 :

- 1. 컴퓨터와 Logger 의 전원을 켭니다 .
- 2. Energy Analyze Plus 소프트웨어가 설치되었는지 확인합니다 . 소프트웨어 설치 시 필요한 드라이버도 설치됩니다 .

3. USB 케이블을 컴퓨터와 Logger 의 USB 포트에 연결합니다 . 그 림 [8](#page-19-1) 을 참조하십시오 .

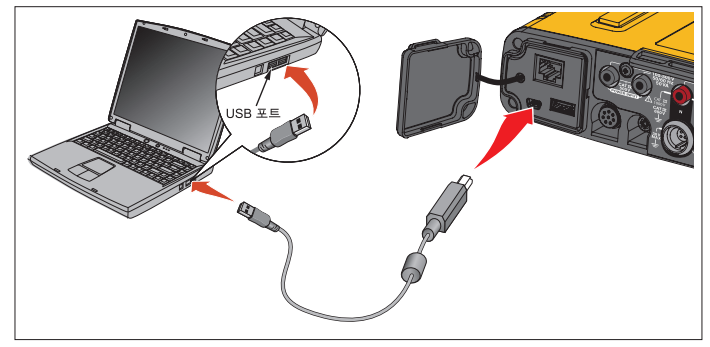

#### 그림 **8. Power Logger** 를 **PC** 에 연결

<span id="page-19-1"></span>4. USB 케이블 연결은 인터넷 프로토콜 IPv6 로 USB(원격 NDIS 네 트워크 ) 에서 네트워크 통신을 사용합니다 . RNDIS 네트워크 인 터페이스로 Logger 를 연결하면 Windows 장치 관리자에 직렬 포 트 "USB 직렬 포트 (COMx)" 가 나타납니다 . 이 직렬 포트는 생 산 및 서비스 / 교정 전용입니다 .

참고

*Windows* 시스템에서 *IPv6* 를 사용할 수 있는지 확인합니다 *.*

#### <span id="page-19-0"></span>이더넷

상업적으로 사용할 수 있는 **Cat 5** 이상 이더넷 패치 케이블을 사용하 여 Logger 를 LAN( 로컬 영역 네트워크 ) 에 연결합니다 . 이더넷에서 통신하려면 각 장치에 고유 IP 주소가 있어야 합니다 . 다음과 같이 두 가지 옵션이 있습니다 . 장치가 DHCP 서버로부터 주소를 받거나 장 치가 고정 , 사용자 정의 주소를 사용합니다 .

Logger 의 기본 설정은 DHCP 서버에서 IP 주소를 자동으로 받는 것 입니다 . 연결되었으나 IP 주소가 할당되지 않았을 때 이더넷 LED (4) 가 깜박입니다 . Logger IP 주소가 할당되면 LED 가 녹색으로 계속 켜 져 있습니다 . 원격 제어 클라이언트의 네트워크 구성으로 이동해 할 당된 IP 주소 , 서브넷 마스크 및 게이트웨이를 식별합니다 .

선택적으로 고정 IP 주소 , 서브넷 마스크 및 게이트웨이를 구성할 수 있습니다 . LAN 이 고정 주소 할당을 지원하는지 확인합니다 . 장치 연결은 컴퓨터의 IP 주소 범위가 Logger 의 IP 주소와 일치하는 경우 에만 가능합니다 . 범위는 서브넷 마스크로 지정합니다 . 예를 들어 , IP 주소 192.168.0.100 및 서브넷 마스크 255.255.255.0 인 Logger 는 IP 주소가 Logger 주소를 제외하고 192.168.0.1 및 192.168.0.254 사 이일 때만 PC 에서 액세스합니다 .

Logger 는 Logger 와 PC 사이에서 이더넷 지점간 연결을 허용합니다 . Logger 는 Auto-MDI-X 를 지원하여 장치 대 LAN 연결의 경우 1:1 및 장치 대 장치 연결에 필요한 크로스오버 모드 사이를 자동으로 전환 합니다 . 크로스오버 케이블은 필요하지 않습니다 . Logger 및 PC 는 DHCP 서버에서 IP 주소를 수신하는 시간 제한이 만료된 후 169.254.x.x 범위에서 자동으로 IP 주소를 자체 할당합니다 .

참고

일반적인 시간 제한인 *1* 분 동안 *Windows* 는 네트워크 상태 에서 *"*식별 중 *"* 상태를 표시합니다 *. Windows* 에서 네트워크 상태 아이콘에 인터넷에 액세스할 수 없음을 나타내는 느낌 표가 표시될 수 있습니다 *.* 이것은 정상적인 작동입니다 *.*

Logger 는 다음과 같은 포트에서 Fluke Energy Analyze Plus 소프트 웨어와 통신합니다 .

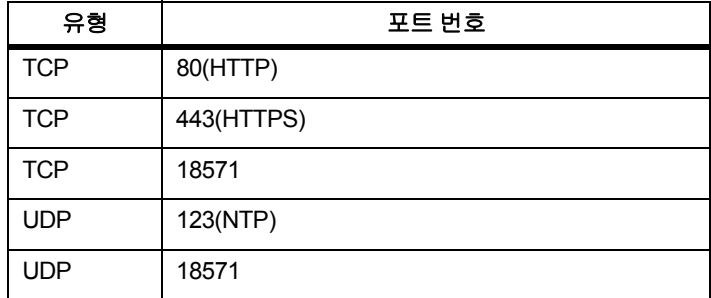

Energy Analyze Plus 용 소프트웨어 설치 프로그램이 자동으로 Windows 방화벽에 예외를 추가합니다 . 타사 방화벽을 사용하는 경우 예외 목록에 포트 및 애플리케이션 fea.exe 를 추가합니다 .

#### <span id="page-20-0"></span>*WiFi* 직접 연결

내장 USB WiFi 어댑터를 사용하여 Logger 를 무선으로 제어하고 측 정 데이터를 Energy Analyze Plus 소프트웨어에 다운로드할 수 있습 니다 . WiFi 직접 연결은 WPA2-PSK( 사전 공유 키 ) 와 AES 암호화를 사용합니다 .

WiFi 연결 :

1. 아직 활성화하지 않았으면 Logger 에서 WiFi 핫스팟을 활성화합 니다 .

녹색 WiFi 핫스팟 LED는 연결이 활성화되었음을 나타냅니다 . LED 가 꺼져 있으면 WiFi/BLE-USB 가 설치되지 않은 것입니 다 . *WiFi* 어댑터및 *[WiFi/BLE-USB](#page-9-0)* 어댑터 섹션을 참조하십시 오 .

2. 클라이언트에서 사용 가능한 WiFi 네트워크 목록으로 이동하여 다음과 같은 이름의 네트워크를 찾습니다 . "Fluke174x<serialno>"

예시 : "Fluke1746<12345678>".

3. WiFi 암호용 프롬프트에서 **fluketools** 를 입력합니다 .

암호는 클라이언트의 운영 체제에 따라 보안 키나 비밀번호 등으로 불리기도 합니다 . 몇 초 후에 연결이 설정됩니다 .

파란색 WiFi 핫스팟 LED는 클라이언트와 연결되었음을 나타 냅니다 .

#### 참고

*Windows* 에서 *WiFi* 연결이 인터넷 연결을 활성화했는지 확인합니다 *. Logger* 에서 액세스할 수 있을 때까지 *1* 분 정도 걸릴수 있습니다 *.* 인터넷에 연결할 수 없는 경우 *Windows 10* 에서는 *"* 인터넷 연결 안됨 *"* 이 표시되고 *Windows 7* 에서 는 *WiFi* 아이콘에 느낌표가 표시됩니다 *. Logger* 는 인터넷 게이트웨이가 아니므로 이는 정상입니다 *.* 

#### <span id="page-20-1"></span>인프라에 *WiFi* 연결

보조 WiFi-USB 어댑터를 사용하여 Logger 에서 WiFi 액세스 지점에 연결할 수 있습니다 . 보안이 유지되지 않으며 WPA2-PSK 보안이 지 원되지 않습니다 . 연결을 위해서는 IP 주소를 자동 할당하기 위해 액 세스 지점에 DHCP 서비스가 가동되어야 합니다 .

#### 참고

이 기능에는 *WiFi* 인프라 라이센스가 필요합니다 *.*

액세스 지점 연결 :

- 1. 발견된 SSID(Service Set Identifier 액세스 지점 이름 ) 목록에서 액세스 지점을 선택하거나 숨겨진 **SSID** 이름을 입력합니다 .
- 2. 액세스 지점의 암호 (8~63 자 ) 를 입력합니다 .

Logger 가 구성된 액세스 지점에 연결을 시도하는 동안 녹색 WiFi LED (8) 이 깜박입니다 . 보통 몇초 정도 걸립니다 . 녹색 LED가 계속 켜져 있으면 연결 준비가 완료된 것입니다 . 액세 스 지점의 현장 강도 표시를 확인하려면 원격 제어 도구를 사용 하십시오 . WiFi 기호에 녹색 막대가 하나나 두 개 정도밖에 보 이지 않으면 WiFi 연결이 안정적이지 않은 것입니다 . LED 가영구적으로 깜박이거나 LED 가 녹색으로 계속 켜진 후 깜박이 는 것에 대한 원인 :

- 구성된 액세스 지점이 없습니다 .
- 구성된 액세스 지점이 범위를 벗어났습니다 .
- 암호가 잘못되었습니다 .

이런 모든 경우 , 자세한 내용은 원격 제어 도구를 참조하십시 오 .

### <span id="page-21-0"></span>*최초 사용* / *설정 마법사*

시작 전 :

- 1. PC 에 *Energy Analyze Plus* 소프트웨어를 설치합니다 .
- 2. 케이블 마커 클립을 전류 프로브 케이블의 양쪽 측면에 부착합니 다 . 지역에 따라 마커 A, B, C, N 또는 1, 2, 3, N 을 사용합니다 .
- 3. WiFi 또는 WiFi/BLE-USB 어댑터를 설치합니다 .

자세한 내용은 *WiFi* 어댑터 및 *[WiFi/BLE-USB](#page-9-0)* 어댑터 섹션을 참 조하십시오 .

4. Logger를 주 전원에 연결합니다. Logger가 30초 내에 시작되고 Start/Stop( 시작 / 중지 ) LED 가 녹색이나 호박색이 되면 준비가 완료된 것입니다 .

이제 Logger 에서 첫 측정 또는 에너지 검사를 수행할 준비가 완료되 었습니다 .

### <span id="page-21-1"></span>최초 측정

에너지 검사 현장에서 패널에 나타나는 정보와 기계의 명판을 확인합 니다 . 시설의 전기 공급에 대한 지식을 바탕으로 구성을 결정합니다

#### Logger 설정 :

1. Logger 를 주 전원에 연결합니다 .

참고

측정선으로 *Logger* 에 전원을 공급하려면 [측정선](#page-15-0) 전원 섹션 을 참조하십시오 *.*

Logger 가 시작됩니다 .

- 2. Logger 에 전압 테스트 리드를 꽂습니다 .
- 3. 다음과 같이 Thin-Flexi 전류 프로브를 Logger 에 연결합니다 .
	- 상 A/L1 전류 프로브를 상 A/L1 입력 잭에 연결
	- 상 B/L2 전류 프로브를 상 B/L2 입력 잭에 연결
	- 상 C/L3 전류 프로브를 상 C/L3 입력 잭에 연결
	- N( 중성 전류 ) 프로브를 N 입력 잭에 연결
- 4. iFlex 프로브를 전기 패널의 배선에 연결합니다 . 프로브 위의 화 살표가 부하를 가리키도록 합니다 .
- 5. 전압 테스트 리드를 중성 , 위상 A/L1, 위상 B/L2, 위상 C/L3 에 연 결합니다 .

소프트웨어 설정 :

- 1. PC 에 *Energy Analyze Plus* 소프트웨어를 설치했고 사용할 수 있 는지 확인합니다 . 설치하지 않았거나 사용할 수 없는 경우 *Energy Analyze Plus* 소프트웨어를 참조하십시오 .
- 2. 아직 활성화하지 않았으면 Logger 에서 WiFi 핫스팟을 활성화합 니다 .

녹색 WiFi 핫스팟 LED 는 WiFi 핫스팟이 활성화되었음을 나타 냅니다 . 이 LED 가 꺼져 있으면 USB 케이블을 연결합니다 . 그 림 [8](#page-19-1) 을 참조해 5 단계로 이동합니다 .

- 3. PC에서 **WiFi settings(WiFi** 설정**)**로 이동한 다음 WiFi 네트워크( 예 : **Fluke1748<39614805>**) 를 선택합니다 .
- 4. 보안 키라고도 하는 WiFi 암호 프롬프트에서 **fluketools** 를 입력 합니다 .
- 5. Energy Analyze Plus에서 **Instrument Setup(**장치 설정**)**을 선택 합니다 .
- 6. 발견된 모든 장치를 표시하는 드롭다운 목록에서 장치를 선택합 니다 .
- 7. 장치 구성 액세스를 허용하는 사용자 자격 증명을 입력합니다 . 출하시 기본값은 다음과 같습니다 .

사용자 이름 : **admin**

암호 : <sup>&</sup>lt; 비어 있음 <sup>&</sup>gt;또는 **admin**

- 8. Logger 날짜 및 시간을 확인하고 필요한 경우 PC 시계와 동기화 합니다 .
- 9. 검사 유형 및 배선 구성이 올바른지 확인합니다 . 배선 다이어그 램을 사용하여 전압 테스트 리드 및 전류 프로브 연결에 대한 안내를 참조합니다 .
- 10. 공칭 전압 및 주파수를 확인합니다 . 전류 범위는 대체로 자동으 로 설정되어 있으며 전압 및 전류 범위는 1:1 입니다 .
- 11. **Connection Verification(**연결 확인**)**으로 이동하여 다음을 수행 합니다 .
	- 전압 , 전류 및 전원 판독 확인
	- 상 회전 , 상 매핑 및 전류 프로브 극성 수정

참고

설치시 대부분 시계 방향 회전을 사용합니다 *.* 

측정을 시작하려면 :

- 1. 급강하, 급상승, 정전, 급속한 전압 변화, 파형 편차, 메인 시그널 링및 유입 전류와 같은 전력 품질 이벤트에 대한 제한 설정을 검토하고 조정합니다 .
- 2. 로깅 세션을 구성합니다 . 일반적인 설정은 다음과 같습니다 .
	- 지속 시간 1 주
	- 추이 간격 1 분
	- 수요 간격 5 분

참고

전력 품질 데이터는 *150/180* 사이클 간격 및 *10* 분에 저장됩 니다 *.*

- 3. Logger 에서 Start/Stop( 시작 / 중지 ) 버튼을 누릅니다 .
- 4. **Energy Analyze Plus** 로 로깅 세션 도중이나 이후에 측정 결과를 다운로드합니다 .
- 5. **Download Data(** 데이터 다운로드 **)** 를 클릭하고 로깅 세션을 Logger 에서 PC 로 복사합니다 .
- 6. 세션을 열고 측정 데이터를 봅니다 .

*Energy Analyze Plus* 사용에 대한 자세한 내용은 소프트웨어에서 온 라인 도움말을 참조하십시오 .

## <span id="page-23-0"></span>장치 및 로깅 설정

PC 에서 Energy Analyze Plus 소프트웨어를 사용하여 Logger 의 설 정 , 구성 및 연결 확인을 관리합니다 .

#### 측정 구성

측정 구성에는 다음이 포함됩니다 .

- 검사 유형
- 토폴로지
- 공칭 전압 및 공칭 주파수
- 전류 범위
- 외부 PT 또는 CT 의 계수 인자
- 고조파 계산
- 이벤트 구성
	- 급강하 , 급상승 및 정전
	- 급속한 전압 변화
	- 파형 편차
	- 메인 시그널링 전압
	- 유입 전류

#### 연결 확인

- 실시간 데이터 보기
- 연결 오류 자동 수정
- 위상 채널 교환
- 전류 프로브 반전

#### 로깅 설정

- 로깅 세션 이름 편집
- 설명 추가
- 추이 및 수요 데이터에 대한 평균 간격 설정
- 시작 및 종류 날짜 및 시간 설정
- 활성 세션 중지

#### 장치 설정

- 장치 이름 구성
- Logger 액세스에 대한 사용자 자격 증명 설정
- 시간 동기화 소스 선택
- 이더넷 및 WiFi 구성
- 펌웨어 업데이트
- 라이센스 설치
- 서비스 데이터 다운로드
- 출고 시 기본값으로 리셋

#### <span id="page-24-0"></span>측정 구성

#### <span id="page-24-1"></span>검사 유형

응용 분야에 따라 부하 검사 또는 에너지 검사를 선택합니다 .

- 에너지 검사**:** 전력 품질 평가를 위한 전압 측정 및 유효 전력(W)과 PF 를 포함한 전력 및 에너지 값이 필요할 경우 이 검사 유형을 선 택합니다 .
- 부하 검사**:** 일부 응용 분야에서는 편의를 위해 측정 지점으로 연결 되는 전류만 측정해야 할 수도 있습니다 .

일반적인 응용 분야는 다음과 같습니다 .

- -- 부하를 추가하기 전에 회로 용량을 확인합니다 .
- 수용 가능한 부하가 초과될 수 있는 상황을 판단합니다 .

의사 (psuedo) 피상 전력의 측정값을 위해 공칭 전압을 구성할 수도 있습니다 .

#### <span id="page-24-2"></span>토폴로지 *(* 분산 시스템 *)*

적절한 시스템을 선택합니다 . 이러한 다이어그램의 예는 다음 페이 지에 표시됩니다 .

#### 단상

예 : 콘센트의 분기 회로

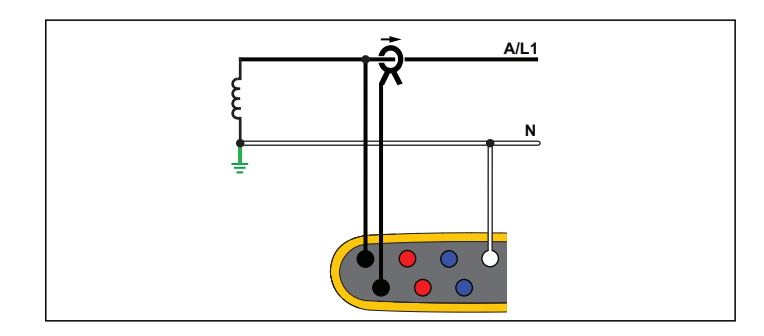

에너지 검사

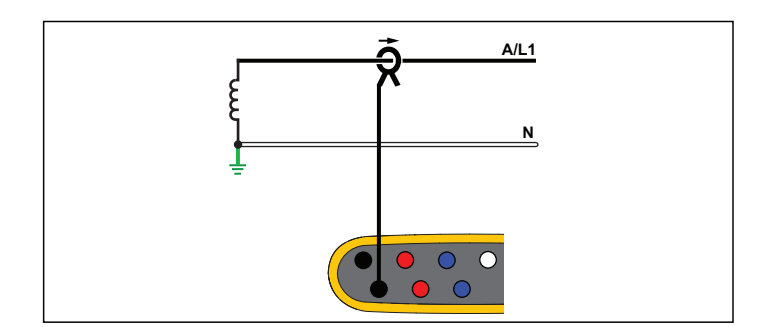

사용자 설명서

#### 단상 IT

Logger 는 USB, 주 전원 입력 등 전압 입력과 접지 기반 신호 간에 전 기적으로 절연되어 있습니다 .

예 : 노르웨이와 일부 병원에서 사용됩니다 . 분기 회로의 연결이 될 수 있습니다 .

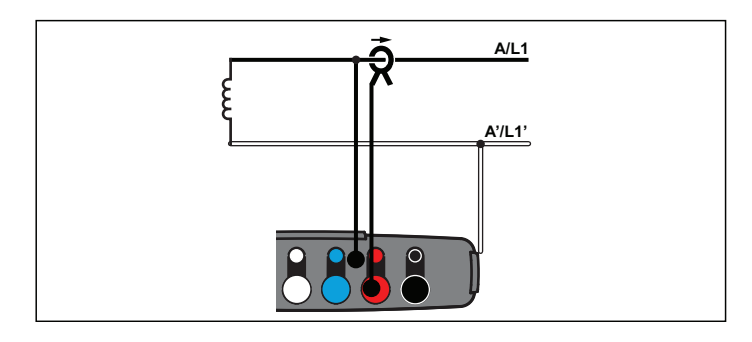

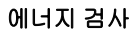

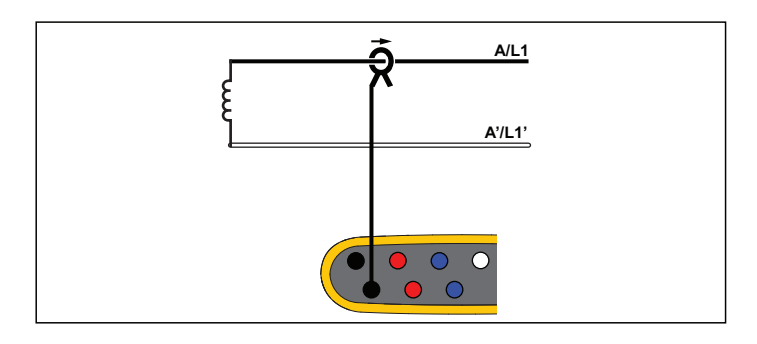

부하 검사 **(** 전압 측정 없음 **)**

#### 분상

예 : 북미 주택의 인입구 설치 유형입니다 .

![](_page_25_Figure_11.jpeg)

#### 3-Ф 와이

예 : " 별 " 또는 4 선 연결이라고도 합니다 . 일반적으로 상업 건물의 전력에 사용됩니다 .

![](_page_26_Figure_3.jpeg)

![](_page_26_Figure_4.jpeg)

![](_page_26_Figure_5.jpeg)

Logger 는 USB, 주 전원 입력 등 전압 입력과 접지 기반 신호 간에 전 기적으로 절연되어 있습니다 .

예 : 노르웨이와 같이 IT(Isolated Terra) 시스템을 사용하는 국가의 산 업용 전력입니다 .

![](_page_26_Figure_8.jpeg)

![](_page_26_Figure_9.jpeg)

![](_page_26_Figure_10.jpeg)

부하 검사 **(** 전압 측정 없음 **)**

![](_page_26_Figure_12.jpeg)

사용자 설명서

#### 3-Ф 와이 밸런스

예 : 모터와 같은 대칭 부하의 경우 하나의 위상만 측정하고 다른 위상 의 전압 / 전류를 추정하여 연결을 단순화할 수 있습니다 . 옵션으로 , 중성 라인에서 전류 프로브로 고조파를 측정할 수 있습니다 .

![](_page_27_Picture_4.jpeg)

![](_page_27_Figure_5.jpeg)

#### 3-Ф 델타

예 : 전기 모터를 사용하는 산업용 설비에서 자주 볼 수 있습니다 .

![](_page_27_Figure_8.jpeg)

에너지 검사

![](_page_27_Figure_10.jpeg)

부하 검사 **(** 전압 측정 없음 **)**

![](_page_27_Figure_12.jpeg)

#### 2 요소 델타 ( 아론 / 블론델 )

예 : 블론델 또는 아론 연결로 두 개의 전류 센서만 사용해 연결을 단 순화합니다 .

![](_page_28_Figure_3.jpeg)

![](_page_28_Figure_4.jpeg)

#### 3-Ф 델타 오픈 레그

예 : 전력 변압기 권선 유형의 변형된 형태입니다 .

![](_page_28_Figure_7.jpeg)

에너지 검사

![](_page_28_Figure_9.jpeg)

#### 부하 검사 **(** 전압 측정 없음 **)**

참고

양의 전력 값을 제공하도록 센서의 전류 화살표가 부하 쪽을 향하고 있는지 확인하십시오 *.* 전류 센서의 방향은 연결 확 인 화면에서 디지털 방식으로 보정할 수 있습니다 *.*

![](_page_28_Figure_13.jpeg)

사용자 설명서

#### 3-Ф 하이 레그 델타

예 : 이 토폴로지를 통해 위상 전압의 절반 위상에 해당하는 추가 전압 을 제공할 수 있습니다 .

![](_page_29_Figure_4.jpeg)

![](_page_29_Figure_5.jpeg)

3-Ф 델타 밸런스

예 : 모터와 같은 대칭 부하의 경우 하나의 위상만 측정하고 다른 위상 의 동일한 전압 / 전류를 추정하여 연결을 단순화할 수 있습니다 .

![](_page_29_Figure_8.jpeg)

에너지 검사

![](_page_29_Figure_10.jpeg)

부하 검사 **(** 전압 측정 없음 **)**

![](_page_29_Figure_12.jpeg)

#### 공칭 전압

목록에서 공칭 전압을 선택합니다 . 목록에 선택 가능한 전압이 없을 경우 직접 전압을 입력합니다 . 에너지 검사에서 , 공칭 전압은 급강하 , 급상승 , 정전의 한계를 정하기 위해 필요합니다 .

부하 검사에서 공칭 전압은 가상 피상 전력을 계산하기 위해 사용됩 니다 .

공칭 전압 *x* 측정된 전류

#### 공칭 주파수

공칭 주파수를 송전선 주파수와 동일하게 **50 Hz** 또는 **60 Hz** 로 설정 합니다 .

#### 전압비 ( 에너지 검사 전용 )

중간 전압 네트워크의 모니터링과 같이 PT( 계기용 변압기 ) 가 전압 연결과 잇달아 있을 경우 전압 입력의 비율 계수를 구성합니다 . 기본 값은 1:1 입니다 .

#### 전류 범위

연결된 센서의 전류 범위를 구성합니다 .

• 자동

자동으로 설정하면 측정된 전류에 따라 전류 범위가 자동으로 설 정됩니다 .

• 저범위

저범위는 연결된 전류 센서 공칭 범위의 1/10 에 해당합니다 . 예 를 들어 iFlex1500-12 의 저범위는 150A 입니다 .

• 고범위

고범위는 연결된 전류 센서 공칭 범위와 같습니다 . 예를 들어 1500A 는 iFlex 1500-12 상의 공칭 범위입니다 .

#### 참고

로깅 세션 도중 최대 전류가 확실하지 않을 경우에는 전류 범 위를 자동으로 설정하십시오 *.* 응용 분야에 따라 전류 범위 를 자동이 아닌 고정 범위로 설정해야 할 수도 있습니다 *.* 이 는 자동 범위에 간극이 존재하고 전류의 변동성이 높을 경우 정보 손실의 위험이 크기 때문입니다 *.*

#### 전류비

계량 변류기가 내장된 변전소 또는 감압변압기의 일단 측에 대해 매 우 높은 레벨 측정 시 CT( 전류 변환기 ) 를 사용할 경우 전류 센서의 비율 계수를 구성합니다 .

전류비를 사용하여 iFlex 센서의 감도를 높입니다 . 예를 들어 기본 도 체 주위에 iFlex 센서를 1 회 감고 비율 계수 0.5:2 를 입력하여 정확한 판독값을 얻습니다 . 기본값은 1:1 입니다 .

#### 고조파 계산 방법

IEC 61000-4-7 에 따라 적용할 고조파 계산 방법을 선택합니다 . Logger 는 매 10/12 사이클 ( 일반적으로 200ms) 마다 FFT(Fast Fourier Transformation) 를 적용합니다 . 이는 DC 최대 ½fs 에서 매 5Hz 마다 스펙트럼 구성요소 (bin) 를 제공합니다 . fs 는 10.24kHz 와 같이 A/D 컨버터의 샘플 주파수입니다 . 표준을 통해 이러한 5Hz 구 성요소에서 다음과 같은 세 가지 방법으로 고조파를 계산할 수 있습 니다 . 고조파 구성요소 , 고조파 하위 그룹 및 고조파 그룹

사용자 설명서

#### 개요 .

![](_page_31_Figure_3.jpeg)

참고

*EN 50160, IEEE 519, GOST 33073* 등 대부분의 전력 품질 표준은 고조파 하위 그룹을 필요로 하는 *IEC 61000-4-30 Class A* 측정 방법을 기준으로 합니다 *.*

고조파 구성요소 **.** 기본 h01 및 고조파 h02 … h50 은 고조파 주파 수의 bin 으로 나타냅니다 .

상호 고조파 ih01 … ih50 은 두 연속 고조파 주파수 사이 모든 스펙트 럼 구성요소에서 계산됩니다 .

- 예 :
- 60Hz 시스템에서 120Hz 의 h02 는 bin no. 24 로 나타냅니다  $(120Hz/5Hz = 24)$ .
- 180Hz 의 고조파 h03 는 bin no. 36 으로 나타냅니다  $(180\text{Hz}/5\text{Hz} = 36)$ .
- 상호 고조파 ih02 는 bins no. 25 35 로 나타냅니다 (125Hz … 175Hz).

IEC 61000-4-7 또는 IEC 61000-3-12에 따라 고조파 구성요소 측정이 필요한 표준으로 측정에 대한 고조파 구성요소를 선택합니다 .

하위 그룹 고조파 **.** 기본 h01 및 고조파 h02 … h50 은 고조파 주파 수의 bin 및 각 측면에 대해 인접한 하나의 bin 에 대한 RMS 값입니다

상호 고조파 ih01 … ih50 은 인접한 두 고조파 사이에서 50Hz 시스템 의 경우 남은 7 개 bin 또는 60Hz 시스템의 경우 9 개 bin 으로 구성됩 니다 .

예 :

- 60Hz 시스템에서 120Hz의 h02는 bin no. 23, 24 및 25로 나타냅니 다 (120Hz/5Hz = 24).
- 180Hz 의 고조파 h03 는 bin no. 35, 36 및 37 으로 나타냅니다  $(180 \text{ Hz}/5 \text{ Hz} = 36)$ .
- 상호 고조파 ih02 는 bins no. 26 34 로 나타냅니다 (130 Hz … 175 Hz).

참고

*EN 50160, IEEE 519, GOST 33073* 등 대부분의 전력 품질 표준은 고조파 하위 그룹을 필요로 하는 *IEC 61000-4-30 Class A* 측정 방법을 기준으로 합니다 *.*

#### 그룹화된 고조파 **.**

기본 h01 및 고조파 h02 … h50 은 고조파 주파수의 bin 및 양쪽에 인 접한 두 고조파 주파수 사이 절반의 bin 에 대한 RMS 값입니다 . 두 고 조파 주파수 사이 중심 bin 은 50% 로 양쪽 고조파에 포함됩니다 . h01 과 h02 사이의 bin 은 포함되지 않습니다 .

그룹화된 고조파를 선택한 경우 상호 고조파를 사용할 수 없습니다 . 예 :

- 60Hz 시스템에서 180Hz 의 고조파 h03 은 bin 31-35,36, 37-41, 50% 의 bin no. 30 및 50% 의 bin no. 42 로 나타냅니다 .
- 240Hz의 고조파 h04는 bin no. 43-47, 48, 49-53, 50%의 bin no. 42 및 50% 의 bin no. 54 로 나타냅니다 .

그룹화된 고조파를 사용하는 측정의 장점은 메모리를 소비하는 상호 고조파를 저장할 필요 없이 전체 스펙트럼을 다룰 수 있다는 것입니 다 . 적용 가능한 표준이 이 측정 방법을 필요로 하는 경우에만 이 측 정을 적용해야 합니다 .

#### 플리커

Logger 는 IEC61000-4-15 에 따라 플리커 심각도 평가를 지원합니 다 .

플리커 측정 알고리즘 내에 적용된 램프 모델 전압을 선택합니다 . 측 정에 전압 변환기 사용이 포함되지 않은 경우 램프 모델 선택이 공칭 전압 설정과 일치하는지 확인합니다 . 이 경우 연관된 저전압 그리드 의 공칭 전압 정의와 일치하는 램프 모델 전압을 선택했는지 확인합 니다 .

#### 이벤트 구성

#### 전압 급강하

단상 시스템의 경우 , 전압 급강하는 전압이 급강하 임계값 아래로 떨 어질 때 발생하며 , 전압이 급강하 임계값에 이력 전압을 추가한 값과 동일해지거나 그 이상으로 올라갈 경우에 종료됩니다 . 그림 [9](#page-32-0) 를 참

![](_page_32_Figure_13.jpeg)

<span id="page-32-0"></span>조하십시오 .

#### 그림 **9.** 전압 급강하의 특징

다상 시스템의 경우 , 한 개 이상의 채널의 전압이 급강하 임계값 아래 로 떨어질 때 급강하가 발생하며 , 측정된 모든 채널의 전압이 급강하 임계값에 이력 전압을 추가한 값과 동일해지거나 그 이상으로 올라갈 경우에 급강하가 종료됩니다 .

공칭 또는 측선 참조 전압을 선택합니다 . 측선 참조 전압은 1 분 시간 상수로 필터링된 측정 값을 사용하고 일반적으로 중간 또는 높은 전 압 시스템에만 적용됩니다 .

#### 구성할 매개변수 **:**

• Limit

임계 한계 값은 공칭 전압 또는 측선 참조의 % 로 정의됩니다 . 기 본값은 90% 이며 이력은 2% 입니다 .

사용자 설명서

#### 전압 급상승

단상 시스템의 경우 , 전압이 급상승 임계값을 초과할 시에 급상승이 발생하며 , 전압이 급상승 임계값에서 이력 전압을 차감한 값과 동일 해지거나 그 이하로 내려갈 경우에 급상승이 종료됩니다 . 그림 [10](#page-33-0) 을 참조하십시오 .

![](_page_33_Figure_4.jpeg)

#### 그림 **10.** 전압 급상승의 특징

<span id="page-33-0"></span>다상 시스템의 경우 , 한 개 이상의 채널의 전압이 급상승 임계값을 초 과할 시에 급상승이 발생하며 , 측정된 모든 채널의 전압이 급상승 임 계값에서 이력 전압을 차감한 값과 동일해지거나 그 이하로 내려갈 경우에 급상승이 종료됩니다 .

공칭 또는 측선 참조 전압을 선택합니다 . 측선 참조 전압은 1 분 시간 상수로 필터링된 측정 값을 사용하고 일반적으로 중간 또는 높은 전 압 시스템에만 적용됩니다 .

#### 구성할 매개변수 **:**

• Limit

임계 한계 값은 공칭 전압 또는 측선 참조의 % 로 정의됩니다 . 기 본값은 110% 이며 이력은 2% 입니다 .

#### 전압 정전

단상 시스템의 경우 , 전압 정전은 전압이 전압 정전 임계값 아래로 떨 어질 때 발생하며 , 전압이 전압 정전 임계값에 이력 전압을 추가한 값 과 동일해지거나 그 이상으로 올라갈 경우에 종료됩니다 . 그림 [11](#page-33-1) 을 참조하십시오 .

![](_page_33_Figure_13.jpeg)

#### 그림 **11.** 전압 전정의 특징

<span id="page-33-1"></span>다상 시스템의 경우 , 한 개 이상의 채널의 전압이 전압 정전 임계값 아래로 떨어질 때 전압 정전이 발생하며, 한 개의 채널의 전압이 전압 정전 임계값에 이력 전압을 추가한 값과 동일해지거나 그 이상으로 올라갈 경우에 전압 정전이 종료됩니다 .

참고

다상 시스템의 경우 *,* 한 개 또는 두 개의 위상의 전압이 정전 한계 밑으로 떨어질 경우에도 이벤트는 급강하로 분류됩니 다*.*

#### 구성할 매개변수 **:**

• Limit

임계 한계 값은 공칭 전압의 % 로 정의됩니다 . 기본값은 5% 이며 이력은 2% 입니다.

#### 급속한 전압 변화

급속한 전압 변화 (RVC) 는 두 대기 상태 사이 RMS 전압의 빠른 전이 입니다 . 급속한 전압 변화는 RVC 임계값을 기반으로 캡처됩니다 . RVC 임계값은 공칭 전압의 비율로 설정되고 임계값 레벨은 이전 100/120 *U*rms(1/2) 값에서 계산됩니다 . (100/120 <sup>은</sup> 50Hz 의 경우<sup>100</sup> 값으로 , 60Hz 공칭의 경우 120 값으로 정의됩니다 .) 100/120 *<sup>U</sup>*rms(1/2) 값의 산술 평균이 RVC 임계값을 벗어나면 RVC 이벤트가 감 지됩니다 . 전압 변화가 급강하 또는 급상승 임계값을 넘어설 경우 이 는 급속한 전압 변화가 아니라 급강하 또는 급상승으로 간주됩니다 . 이벤트 목록은 전압 단계 , 전이 시간 및 Vmax 를 표시합니다 . 그림 [12](#page-35-0) 을 참조하십시오 .

#### 구성할 매개변수 **:**

- 트리거 켜기 / 끄기
- Limit

전압 임계 한계 값은 공칭 전압의 % 로 정의됩니다 . 값은 일반적 으로 1%~6% 범위입니다 . RVC 이력은 RVC 임계값보다 작아야 하고 일반적으로 **RVC** 의 **50%** 입니다 .

#### 파형 편차

파형 편차 트리거는 연속 전압 사이클의 파형에서 차이를 모니터링합 니다 . 마지막 사이클의 각 샘플 크기는 실제 사이클의 샘플 크기와 비 교됩니다 . 차이가 구성된 한계를 초과할 때 트리거가 시작되고 차이 가 임계값에서 이력을 뺀 것보다 작아질 때 종료됩니다 . 파형 편차 트 리거가 이전 파형 편차 트리거가 종료된 후 1 초 이내에 시작되면 하 나의 이벤트에 결합됩니다 .

![](_page_35_Figure_2.jpeg)

<span id="page-35-0"></span>그림 **12.** 급속한 전압 변화 특징

이 트리거는 비정상적인 현상을 감지하는 범용 트리거로 대부분의 전 력 품질 문제로 인해 갑작스런 파형 변화가 발생하므로 모든 종류의 장해 분석 및 문제 해결에 안성맞춤입니다 . 기록된 파형에서 대부분 의 경우 왜곡 현상의 근본 원인을 파악할 수 있습니다 . 주 전원에서 커패시터 뱅크 , 정류 왜곡 및 진동 전환 . 또한 일반 전압 파형의 중간 전압 시스템에서 접지 단락을 식별할 수 있습니다 . 그림 [13](#page-36-0) 을 참조 하십시오 .

![](_page_36_Figure_2.jpeg)

그림 **13.** 파형 편차

#### <span id="page-36-0"></span>구성할 매개변수 **:**

- 트리거 켜기 / 끄기
- Limit

전압 임계값 한계는 실제 사이클의 샘플 크기와 공칭 전압의 % 로 나타내는 이전 사이클 크기의 최대 편차입니다 .

권장 값은 필요한 트리거 감도에 따라 다릅니다 .

![](_page_36_Picture_543.jpeg)

#### 메인 시그널링

배전 시스템은 기기를 원격에서 켜고 끄는 제어 신호를 전달할 수 있 습니다 ( 리플 제어라고도 함 ). 제어 신호는 원격 기기의 제어가 필요 한 순간에만 존재합니다 . 메인 시그널링 트리거는 두 개의 다른 주파 수를 갖는 제어 신호를 캡처할 수 있습니다 .

구성할 매개변수 :

- 트리거 켜기 / 끄기
- 메인 시그널링 전압 (MSV) 주파수 1 및 MSV 주파수 2(Hz)
- 주파수 범위는 100Hz 에서 최대 3000Hz 입니다 .
- Limit

전압 임계 한계 값은 공칭 전압의 % 로 정의됩니다 . 값은 일반 적으로 1%~5% 범위입니다 .

• 기록 시간

이벤트는 최대 120 초의 10/12 사이클 기록을 트리거합니다 .

#### 유입 전류

유입 전류는 다량의 또는 낮은 임피던스 부하가 라인으로 들어올 때 발생하는 서지 전류를 말합니다 . 일반적으로 시간이 조금 흐르면 부 하가 정상 작업 환경에 도달하여 전류가 안정화됩니다 . 예를 들어 유 도 모터의 가동 전류는 정상 작업 전류의 10 배에 달할 수 있습니다 . 그림 [14](#page-37-1) 을 참조하십시오 . 유입 전류는 1/2cycle RMS 전류가 유입 전 류 임계값을 초과하면 시작되고 , 1/2cycle RMS 전류가 유입 전류 임 계값에서 이력 값을 차감한 값과 동일해지거나 그 이하로 내려갈 경 우 종료됩니다 . 이벤트 표에서 극값은 해당 이벤트의 가장 높은 1/2 사이클 RMS 값에 해당합니다 .

![](_page_37_Figure_4.jpeg)

#### 그림 **14.** 유입 특징

#### <span id="page-37-1"></span>구성할 매개변수 **:**

- 트리거 켜기 / 끄기
- Limit

전류 임계값 한계는 A 에서 ½ 사이클 RMS 값입니다 . 이 한계를 초과하는 A 신호가 이벤트를 트리거합니다 .

#### <span id="page-37-0"></span>로깅 세션 설정

이름 **.** Logger 에서 ES.xxx 또는 LS.xxx 의 형식으로 파일 이름이 자 동 생성됩니다 . ES ... 에너지 검사 LS ... 로드 검사 xxx ... 증분 파일 번호 Logger 가 출하 시 기본값으로 설정되는 경우 카운터가 리셋됩 니다. 자세한 내용은 *출고 시 [기본값으로](#page-41-1) 리셋* 섹션을 참조하십시오. 파일 이름은 최대 31 자로 사용자 지정할 수도 있습니다 .

설명 **.** 고객 , 위치 , 부하 명판 데이터와 같은 상세정보를 입력합니 다 . 설명 필드의 글자수 제한은 127 자 ( 한글 63.5 자 ) 입니다 . Energy Analyze 소프트웨어로 로깅 세션을 다운로드한 후 설명을 입 력하거나 수정할 수도 있습니다 .

추이 간격 **.** 로깅 세션에 새 평균값을 추가할 시간 간격을 선택합니 다 . 사용 가능한 간격은 다음과 같습니다 . 1 초 , 5 초 , 10 초 , 30 초 , 1 분 , 5 분 , 10 분 , 15 분 , 30 분 . 간격이 짧을수록 더 많은 메모리를 소비하면서 더욱 세부적인 정보를 제공합니다 .

다음과 같은 경우에는 짧은 간격이 좋습니다 .

- 자주 변경되는 부하의 듀티 사이클 파악
- 생산 단계의 에너지 비용 계산

수요 간격 **.** 전자장치 공급업체에서는 수요 간격을 사용해 고객 수 요를 측정합니다 . 에너지 비용과 최대 수요값을 얻을 간격을 선택합 니다 ( 수요 간격에 따라 평균 전력 측정 ). 일반적인 값은 15 분입니다 . 평균 간격을 알 수 없는 경우 5 분을 선택합니다 . Energy Analyze Plus 소프트웨어를 사용하면 기타 간격을 오프라인으로 계산할 수 있 습니다 .

참고이 값은 부하 검사에 사용할 수 없습니다 *.*

#### 지속 기간과 레코딩 시작 및 종료 날짜 및 시간 **.** 로깅 세션의 시작 및 중지는 다음으로 정의할 수 있습니다 .

#### • Start/Stop( 시작 / 중지 ) 버튼

Logger 에서 Start/Stop( 시작 / 중지 ) 버튼을 사용하여 로깅 세션을 수동으로 시작 / 중지합니다 . Logger 는 미리 구성된 설정 을 사용하여 구성된 지속 기간에 도달하거나 Logger 에서 Start/Stop( 시작 / 중지 ) 버튼을 누를 때까지 데이터를 기록합니 다.

• 즉시 시작

이 옵션을 선택하면 Logger 에서 로깅 세션이 즉시 시작됩니다 . 로깅 세션 종료는 지속 기간이나 중지 날짜 및 시간으로 구성됩 니다 . 로깅 세션은 원격 클라이언트를 사용하거나 Logger 에서 Start/Stop( 시작 / 중지 ) 버튼을 3 초 이상 눌러 언제든 중지할 수 있습니다 .

#### 참고

*EN50160*  및 *IEEE519*에 따라 전력 품질 그래프 *,* 고조파 및*PQ* 표준 평가에 사용되는 *3* 초 *(150/180* 사이클 *)* 및 *10* 분간 격은 시계에 동기화되고 항상 *10* 분 경계에서 시작되고 중지 됩니다 *.* 예를 들어 *, 09:05* 시에서 *09:35* 시까지의 로깅 세션 에 다음과 같은 *2* 개의 *10* 분 간격이 포함됩니다 *.* 한 간격은 *09:10* 시에서 *09:20* 시까지이고또한 간격은 *09:20* 시에서 *09:30* 시까지입니다 *.* 

• 계획된 레코딩 구성

지속 시간 , 시작 날짜 , 시작 시간 또는 시작 날짜 , 시작 시간 , 종료 날짜, 종료 시간으로 계획된 레코딩을 구성합니다. 이것은 월요일 0:00 시에 시작하여 일요일 24:00 시에 종료되는 한 주간 의 전체 프로필을 측정하기 위해 Logger 를 설정하는 편리한 방 법입니다 . 목록에서 측정 지속 기간을 설정할 수 있습니다 . **Maximum**( 최대 ) 는 이용 가능한 메모리에 기반한 최대 가능 지 속 시간을 구성합니다 . 목록에 표시되지 않은 지속 시간의 경 우 , **Custom**( 사용자 지정 ) 을 선택하여 지속 시간이나 날짜를

입력합니다 . 지속 시간이 경과하면 로깅 세션이 자동으로 중단 됩니다 . 언제든지 로깅 세션을 수동으로 종료할 수 있습니다 .

참고

시작 날짜와 시작 시간이 구성되어도 *, Logger* 에서 *Start/Stop(* 시작 */* 중지 *)* 버튼을 눌러야 합니다 *.*

#### <span id="page-38-0"></span>연결 확인 및 보정

측정이 구성되고 전압 및 전류 입력이 테스트 중인 시스템에 연결되 면 **Connection Verification**( 연결 확인 ) 창을 사용해 연결을 확인합 니다 .

이를 통해 다음과 같은 문제를 감지할 수 있습니다 .

- 신호 수준 미달
- 전압및 전류의 위상 회전
- 전류 프로브의 반전
- 위상도의 오류

연결 확인 창에서

1. Generator Mode(발전기 모드)와 Motor Mode(모터 모드) 사이에 서 **Current Flow**( 전류 흐름 ) 를 전환합니다 .

전류 흐름 방향은 보통 부하 방향입니다 . 이 작업에서는 Motor Mode( 모터 모드 ) 를 사용합니다 . 전류 센서가 의도적 으로 발전기에 연결된 경우에는 Generator Mode( 발전기 모드 ) 를 사용합니다 ( 예를 들면 시간 에너지가 엘리베이터의 회생 제동 시스템이나 현장 윈드 터빈에서 그리드로 이동하는 동안 ).

전류 흐름 화살표는 전류 흐름을 표시합니다 : Load Mode ( 로드 모드 ) 에서 정상 상태는 위 방향 검은색 화살표로 , Generator Mode( 발전기 모드 ) 에서는 아래 방향 검은색 화살 표로 나타납니다 . 화살표가 빨간색으로 표시되면 , 전류 흐름 방향이 바뀝니다 .

사용자 설명서

- 2. 수동 보정 대신 디지털로 위상을 교환하고 전류 입력을 반전시킬 수 있습니다 .
	- 위상을 선택하려면 전압 또는 전류 입력 1, 2 또는 3 을 클릭 합니다 .
	- 다른 입력을 선택합니다 .
- 3. **Logger** 에서 더 나은 위상도나 극성이 구성되면 , **Auto Correct**( 자동 보정 ) 을 눌러 새 설정을 적용합니다 .

알고리즘에 의해 더 나은 위상도를 감지할 수 없거나 오류가 감 지되지 않는 경우에는 자동 보정이 불가능합니다 .

참고

올바르지 않은 모든 연결을 자동으로 감지할 수는 없습니다*.*  디지털 보정을 적용하기 전에 제안된 수정안을 신중하게 확 인하십시오 *.* 단상 에너지 발전의 적용은 자동 보정 기능을 적용할 경우 잘못된 결과를 도출할 수 있습니다 *.*

알고리즘은 위상이 시계 방향으로 회전하는 시퀀스를 만듭니 다 .

#### <span id="page-39-0"></span>장치 설정

이 설정 섹션은 전력 또는 전력 품질 검사를 수행하기 위한 요구 사항 을 설명합니다 . 설정은 감사의 세부 정보가 정확하고 유용하며 실행 가능한 데이터가 보고용으로 수집되었는지 확인합니다 .

#### <span id="page-39-1"></span>장치 이름

Logger 에 이름을 지정할 수 있습니다 . Energy Analyze Plus 소프트 웨어에서 이러한 파일을 검토할 때 이 이름이 측정 파일에 추가됩니 다 . 기본 이름은 FLUKE174x< 일련 번호 <sup>&</sup>gt; 이며 예를 들어 , FLUKE1748<12345678> 입니다 .

사용자 자격 증명 **.** 장치 구성 액세스를 허용하는 사용자 지정 사용 자 자격 증명을 구성할 수 있도록 합니다 . 출하 시 기본값은 다음과 같습니다 .

#### 사용자 이름 **:** admin

#### 암호 **:** admin

자격 증명을 모르면 Logger 에서 기록된 데이터를 다운로드하고 전원 이 켜져 있는 동안 **Start/Stop(** 시작 / 중지 ) 버튼을 사용하여 공장 초기 화를 수행합니다 . 자세한 내용은 *출고 시 [기본값으로](#page-41-1) 리셋* 섹션을 참 조하십시오.

#### <span id="page-39-2"></span>시간 동기화

다음과 같이 사용 가능한 시계 소스 중 하나를 설정합니다 .

수동 **.** Logger 시계를 원격 클라이언트의 시계와 수동으로 동기화합 니다 . Energy Analyze 에서는 "PC 시간 " 이라고도 합니다 .

시계는 IEC 61000-4-30 Class A 에 정의된 요구 사항을 충족하며 동 기화할 수 없는 경우 1 초 / 일의 최대 편차를 허용합니다 .

인터넷 시간 **.** Logger 는 인터넷 (NTP) 의 시간 서버에 연결해 긴 <sup>로</sup> 깅 세션 도중 실시간 시계 동기화를 유지합니다 . 이 설정에는 인터넷 연결이 필요합니다 . 자세한 내용은 네트워크 구성을 참조하십시오 . 결과 로깅 데이터의 타임 스탬프는 더 오랜 기간에서 수동 시간 동기 화 모드를 사용하는 것보다 정확하지만 IEC 61000-4-30 Class A 요구 사항을 준수하지 않을 수 있습니다 .

**GPS.** GPS 수신기 FLUKE-174X GPS-REC 를 사용할 때 이 옵션을 설정합니다 . 자세한 내용은 GPS 시간 동기화 입력도 참조하십시오 . IEC 61000-4-30 Class A 측정의 경우 Fluke 는 ±1 사이클 미만 최상의 실시간 정확도를 위해 이 설정 사용을 권장합니다 .

#### <span id="page-39-3"></span>이더넷 구성

이더넷 포트를 사용하여 Logger 를 구성하고 Energy Analyze Plus 소 프트웨어로 측정 데이터를 다운로드합니다 . 이더넷 포트는 인터넷 시간이 구성되었을 때 실시간 시계를 주기적으로 동기화하기 위해 네 트워크 시간 프로토콜 (NTP) 에도 사용됩니다 . 특정 주소를 입력하 거나 네트워크에서 자동으로 찾은 주소를 지정할 수도 있습니다 .

참고

네트워크에서 사용할 수 있는 경우 *DHCP* 서버로 자동 주소 가 할당됩니다 *.* 그렇지 않은 경우 네트워킹 또는 *IT* 부서에 문의해 고정 *IP* 주소를 액세스합니다 *.*

#### <span id="page-40-0"></span>펌웨어 업데이트

참고펌웨어 업데이트는 모든 측정 데이터를 삭제합니다 *.*

업데이트하려면 :

1. 여유 공간이 80MB 이상인 USB 드라이브에 **Fluke173x**( 파일 이름에 공백 없음 ) 라는 이름의 폴더를 만듭니다 .

참고

*USB* 드라이브는 *FAT* 또는 *FAT32* 파일 시스템으로 포맷되어 있어야 합니다 *. Windows* 사용 시 *32GB USB* 드라이브를*FAT/FAT32* 로만 포맷하려면 타사 도구를 이용해야 합니다 *.* 

- 2. 생성한 폴더에 펌웨어 파일 (\*.bin) 을 복사합니다 . \Fluke174x 폴 더에둘 이상의 펌웨어 파일 (\*.bin) 이 있는 경우에는 최신 버전 으로 업데이트가 진행됩니다 .
- 3. Logger 가 주 전원을 사용하고 Energy Analyze Plus 에 연결되어 있는지 확인합니다 .
- 4. 드라이브를 Logger 에 꽂습니다 .
- 5. **Instrument Settings(** 장치 설정 **)** 에서 Firmware update( 펌웨어 업데이트 ) 를 선택하고 지시 사항을 따릅니다 .

펌웨어 업데이트는 5 분 정도 걸립니다 . 이 시간 동안 Start/Stop( 시작 / 중지 ) LED 가 흰색으로 깜박입니다 . 펌웨어 업데이트가 완료되면 Logger 가 자동으로 다시 시작됩니다 . 다시 시작 프로세스 도중에는 녹색 또는 호박색으로 Start/Stop( 시작 / 중지 ) LED 가 계속 켜져 있습니다 .

#### <span id="page-40-1"></span>라이센스 활성화

PC 에서 라이센스를 활성화하려면 :

- 1. www.fluke.com을 방문합니다 .
- 2. 제품 등록 페이지로 이동하여 지역, 국가 및 언어를 선택합니다.
- 3. **Brand**( 브랜드 ) > **Fluke Industrial**(Fluke 산업 ) 을 선택합니다 .
- 4. **Product Family**( 제품군 ) > **Power Quality Tools** ( 전력 품질 도구 ) 를 선택합니다 .
- 5. **Model Name**( 모델명 ) > **Fluke 1742, Fluke 1746** 또는 **Fluke 1748**을 선택합니다 .
- 6. Logger 의 일련 번호를 입력합니다 .

참고

일련 번호를 정확하게 입력해야 합니다 *(* 빈칸은 사용할 수없음 *).* 일련 번호는 숫자 *8* 자이며 *Logger* 설정 또는 *Logger*  후면 데칼에 표기되어 있습니다 *.* 

7. 라이센스 활성화 레터에서 제공한 라이센스 키를 입력합니다. 웹 형태는 최대 두 개의 라이센스 키를 지원합니다 . 나중에 웹 등록 페이지로 돌아와서 라이센스 기능을 다시 활성화 할 수 있습니 다.

참고

*WiFi* 인프라의 활성화는 라이센스 키가 필요하지 않습니다 *.*

- 8. 모든 항목을 작성하여 양식을 제출하십시오. 라이센스 파일이 첨부된 이메일이 여러분의 이메일 주소로 발송되었습니다 .
- 9. USB 드라이브에 "Fluke174x"라는 이름의 폴더를 생성합니다. 파 일명에 공백을 포함하지 않도록 합니다 . USB 는 FAT 또는FAT32 파일 시스템으로 포맷되어 있어야 합니다 . Windows 사용시 32GB USB 드라이브를 FAT/FAT32 로만 포맷하려면 타사 도구를 이용해야 합니다 .
- 10. 생성한 폴더에 라이센스 파일 (\*.txt) 을 복사합니다 .
- 11. Logger 가 주 전원을 사용하고 Energy Analyze Plus 에 연결되어 있는지 확인합니다 .

12. 드라이브를 Logger 에 삽입합니다 .

**New License**( 새 라이센스 ) > **Install from Instrument Settings** ( 장치 설정에서 설치 ) 를 선택하고 지시 사항을 따릅니다 .

#### <span id="page-41-0"></span>*Logger* 에서 서비스 데이터 가져오기

고객 지원이 필요한 경우 이 기능을 사용하여 원시 형식의 모든 측정 파일과 시스템 정보를 복사합니다 .

- 1. 저장된 로깅 세션의 파일 크기 (최대 **2GB**)에 따라 사용 가능 메모 리가 충분한 USB 드라이브에서 **Fluke174x**( 파일 이름에 공백 없 음 ) 라는 이름의 폴더를 만듭니다 .
- 2. \Fluke174x 폴더에서 **CopyServiceData.txt** 파일을 만듭니다 .
- 3. Logger 가 주 전원에 연결되어 있는지 확인합니다 .
- 4. 드라이브를 Logger 에 꽂습니다 .

모든 관련 측정 데이터가 USB 드라이브에 복사됩니다 . 파일 전송 도중 Start/Stop( 시작 / 중지 ) LED 가 흰색으로 깜박입니 다 . 저장된 데이터 양에 따라 몇 분 정도 걸릴 수 있습니다 . Start/Stop( 시작 / 중지 ) LED 가 녹색으로 바뀌면 USB 드라이 브를 제거해도 됩니다 . LED 가 호박색인 경우 중요 경고 또는 정보를 사용할 수 있습니다 . 자세한 내용은 Energy Analyze Plus 와 같은 원격 제어 소프트웨어를 참조하십시오 .

참고

*USB* 드라이브를 *Logger* 에 삽입하면 서비스 데이터가 *USB*  드라이브에 복사됩니다 *.* 이 기능을 비활성화하려면 *CopyServiceData.txt* 파일을 제거하거나 이름을 변경합니 다 *.*

#### <span id="page-41-1"></span>출고 시 기본값으로 리셋

Energy Analyze Plus 소프트웨어로 Logger 를 리셋하려면 **Factory reset**( 공장 초기화 ) 버튼을 클릭합니다 . 리셋을 계속할 것인지 취소 할 것인지 묻는 메시지가 표시됩니다

참고

원격 클라이언트의 출하 시 기본값으로 리셋은 *Logger* 에 설 치된 라이센스에는 영향을 주지 않습니다 *.* 

전원이 켜져 있는 동안 Start/Stop( 시작 / 중지 ) 버튼을 사용하여 Logger 리셋 :

- 1. Start/Stop(시작/중지) 버튼으로 Logger를 켜고 상태 LED가 빨간 색으로 바뀔 때까지 약 5 초 동안 버튼을 누릅니다 .
- 2. Start/Stop( 시작 / 중지 ) 버튼에서 손을 뗍니다 . 상태 LED 가 녹색으로 깜박이기 시작합니다 .
- 3. 상태 LED 가 녹색으로 표시되어 출하 시 리셋을 확인할 때까지 Start/Stop( 시작 / 중지 ) 버튼을 다시 누릅니다 .

Logger 가 부팅 프로세스를 계속합니다 .

#### 참고

전원이 켜져 있는 시퀀스 도중 출하 시 기본값으로 리셋하면 *Logger* 에서 설치된 모든 라이센스가 제거됩니다 *.* 

#### W 주의

**Start/Stop(** 시작 **/** 중지 **)** 버튼을 **8** 초 이상 누르면 **Logger** 에서 소프트 리셋을 수행합니다 **. Logger** 가 더 이상 반응하 지 않으면 이것이 마지막 옵션입니다 **.** 활성 로깅 세션 도중 의 소프트 리셋을 수행하면 데이터가 손실될 수 있습니다 **.**

#### USB *로 데이터 자동 복사*

Logger 는 USB 드라이브 삽입 시 자동 작업을 지원합니다 . 이는 PC 로 데이터를 다운로드하기 위해 Logger 에 연결할 필요 없이 Logger 에서 데이터를 모을 수 있어 유용합니다 .

자동 복사 모드 활성화 :

- 1. USB 드라이브에서 **Fluke174x**(파일 이름에 공백 없음)라는 폴더 를 만듭니다 .
- 2. \Fluke174x 폴더에서 **AutoCopyData.txt** 파일을 만듭니다 .
- 3. Logger 가 주 전원에 연결되어 있는지 확인합니다 .
- 4. 드라이브를 Logger 에 꽂습니다 .

레코딩된 모든 측정 데이터가 USB 디스크에 복사됩니다 . 파 일 전송 도중 Start/Stop( 시작 / 중지 ) LED 가 흰색으로 깜박입 니다 . 저장된 데이터 양에 따라 몇 분 정도 걸릴 수 있습니다 . Start/Stop( 시작 / 중지 ) LED 가 녹색으로 바뀌면 USB 드라이 브를 제거해도 됩니다 . LED 가 호박색인 경우 중요 경고 또는 정보를 사용할 수 있습니다 . 자세한 내용은 Energy Analyze Plus 와 같은 원격 제어 소프트웨어를 참조하십시오 .

#### 참고

*USB* 디스크를 *Logger* 에 삽입하면 측정 데이터가 *USB* 드라 이브에 복사됩니다 *.* 이 기능을 비활성화하려면 *AutoCopyData.txt* 파일을 제거하거나 이름을 변경합니다 *.*

#### <span id="page-42-0"></span>*GPS* 시간 동기화

옵션 GPS 수신기 (FLUKE-174X GPS-REC) 를 사용하여 Logger 는가능한 최상의 실시간 정확도 ( 일반적으로 1ms) 를 유지하고 IEC61000-4-30 Class A의 시간 동기화 요구 사항을 준수할 수 있습 니다 .

GPS 시간 동기화 사용 :

1. **Instrument Setup**(장치 설정)에서 시간 동기화 소스를 GPS 로 구 성합니다 .

Logger 의 시간 LED 가 빨간색으로 바뀌면 시간 동기화 상태가 유효하지 않고 GPS 수신기에 연결되지 않았음을 나타냅니다 .

- 2. GPS 수신기 FLUKE-174X GPS-REC를 I/O 커넥터 (12) 에 연결 합니다 .
- 3. 하늘이 잘 보이는 위치에 수신기를 배치합니다 .

위성의 신호 강도는 매우 낮으므로 안정적인 시간 동기화를 위해 야외에 배치하는 것이 좋습니다 . 시간 동기화에 사용하기 적당한 위성을 파악하는 데 약 1 분 정도 소요됩니다 .

GPS 수신기가 안정적인 시간 동기화를 제공하는 경우 시간 LED 가 녹색으로 바뀝니다 .

### <span id="page-43-0"></span>라이센스 기능

라이센스 키는 옵션 액세서리로 사용할 수 있습니다 . 키는 라이센스 기능으로 Logger 의 기능을 확장합니다 . 표 [6](#page-43-4) 는 사용 가능한 라이센 스 기능 목록입니다 .

<span id="page-43-4"></span>![](_page_43_Picture_555.jpeg)

표 **6.** 라이센스 기능

#### <span id="page-43-1"></span>*WiFi* 인프라

이 라이센스를 통해 WiFi 인프라에 연결을 활성화할 수 있습니다 . 자 세한 내용은 [인프라에](#page-20-1) *WiFi* 연결 섹션을 참조하십시오 *.*

#### <span id="page-43-2"></span>*1742-6/* 업그레이드

이 업그레이드 라이센스를 통해 1742 Logger 에서 1746 모델의 고급 분석 기능을 활성화할 수 있습니다 . 제공되는 기능 :

- 전압 및 전류 불균형
- 전압 및 전류 상호 고조파
- 이벤트 : 급강하 , 급상승 및 정전
- 이벤트 : 급속한 전압 변화
- 이벤트 : 유입 전류
- 이벤트 : 메인 시그널링

업그레이드에는 자석 프로브 세트 ( 빨간색 3 개 , 검은색 1 개 ) 가 포 함됩니다 .

#### <span id="page-43-3"></span>*1742-8/* 업그레이드

이 업그레이드 라이센스를 통해 1742 Logger 에서 1748 모델의 고급 분석 기능을 활성화할 수 있습니다 . 제공되는 기능 :

- 전압 및 전류 불균형
- 전압 및 전류 상호 고조파
- 이벤트 : 급강하 , 급상승 및 정전
- 이벤트 : 급속한 전압 변화
- 이벤트 : 유입 전류
- 이벤트 : 메인 시그널링
- 이벤트 : 파형 편차
- 이벤트 레코딩 : **RMS** 프로필
- 이벤트 레코딩 : 파형
- 이벤트 레코딩 : 메인 시그널링 RMS 프로필

업그레이드에는 자석 프로브 세트 ( 빨간색 3 개 , 검은색 1 개 ) 및 자 석 걸이 키트가 포함됩니다 .

#### <span id="page-44-0"></span>*1746-8/* 업그레이드

이 업그레이드 라이센스를 통해 1746 Logger 에서 1748 모델의 고급 분석 기능을 활성화할 수 있습니다 . 제공되는 기능 :

- 이벤트 : 파형 편차
- 이벤트 레코딩 : **RMS** 프로필
- 이벤트 레코딩 : 파형
- 이벤트 레코딩 : 메인 시그널링 RMS 프로필

업그레이드에는 자석 걸이 키트가 포함됩니다 .

#### <span id="page-44-1"></span>*IEEE 519/* 보고서

IEEE 519/ 보고서 라이센스를 통해 표준 IEEE 519: " 전력 시스템 내 고조파 제어를 위해 IEEE 에서 권장되는 관행 및 요건 " " 전력 시스템 내 고조파 제어를 위해 권장되는 IEEE 관행 및 요건입니다 ."

활성화된 기능 :

- 150/180 사이클 고조파 데이터 저장
- 짧고 매우 짧은 전압 및 고조파 평가 :
	- Energy Analyze Plus 소프트웨어로 한 번에 적격 / 부적격 분 석
	- 보고서 생성
- 전 수요 왜곡 (TDD) 계산 및 검증

### <span id="page-44-2"></span>유지보수

적절하게 사용되는 경우 Logger 에 특별한 유지보수가 필요하지 않습 니다 . 유지보수는 보증 기간 내에 교육을 이수한 자격 있는 직원이 회 사와 연결된 서비스 센터에서만 수행되어야 합니다 . 전 세계 Fluke 서비스 센터의 위치 및 연락처 정보는 <u>[www.fluke.com](http://www.fluke.com)</u> 을 참조하십시 오 .

#### XW 경고

감전 **,** 화재 및 상해를 방지하려면 **:**

- 커버를 분리한 상태 또는 케이스가 열린 상태로 제품을 작 동시키지 마십시오 **.** 위험한 전압에 노출될 수 있습니다 **.**
- 제품을 청소하기 전에 입력 신호를 차단하십시오 **.**
- 지정된 교체 부품만 사용하십시오 **.**
- 인증된 기술자에게 제품 수리를 의뢰하십시오 **.**

#### W 주의

배터리 뒷면의 배출구가 손상되거나 **IP65** 침투 보호 장치가 손상되지 않도록 주의합니다 **.**

#### <span id="page-44-3"></span>청소 방법

#### W 주의

#### 장치가 손상될 수 있으므로 용제나 연마제를 사용하지 마십 시오 **.**

더러운 경우 젖은 천으로 Logger 를 조심스럽게 닦습니다 ( 세제를 사 용하면 안 됨 ). 중성 세제는 사용할 수 있습니다 .

#### <span id="page-45-0"></span>배터리 교체

#### XW 경고

#### 감전 **,** 화재 및 상해를 방지하려면 **:**

- 배터리 터미널을 단락시키지 마십시오 **.**
- 배터리 셀 **/** 팩을 분해하거나 파손하지 마십시오 **.**
- 배터리 셀**/**팩을 열기나 화기 근처에 두지 마십시오**.** 직사광 선이 닿는 곳에 두지 마십시오 **.**

#### W 주의

#### **5** 년이 지나면 충전용 배터리를 교체합니다 **.**

제품 내부에 재충전식 리튬 이온 배터리가 있습니다 . 배터리를 교체하려면 :

- 1. 3개의 나사를 풀고 배터리 도어를 분리합니다. 그림 [15](#page-45-3)을 참조하 십시오 .
- 2. 배터리를 교체하십시오 .
- 3. 배터리 도어를 교체하고 조입니다 .

W 주의

제품의 손상 방지를 위해 **Fluke** 배터리 팩만 사용하십시오 **.**

![](_page_45_Picture_16.jpeg)

#### 그림 **15.** 배터리 교체

#### <span id="page-45-3"></span><span id="page-45-1"></span>보정

Fluke 는 Logger 의 정기 검사 및 보정 서비스를 추가로 제공하고 있 습니다 . 권장 보정 주기는 2 년입니다 . 자세한 내용은 *Fluke* [연락처](#page-5-0) 2 [페이지의](#page-5-0) 섹션을 참조하십시오 .

### <span id="page-45-2"></span>서비스 및 부품

교체 부품은 표 [7](#page-46-0) 및 그림 [16](#page-47-0) 에 나와 있습니다 . 부품과 액세서리를 주 문하려면 *Fluke* 연락처 2 [페이지의](#page-5-0) 섹션을 참조하십시오 .

#### 표 **7.** 교체 부품

<span id="page-46-0"></span>![](_page_46_Picture_232.jpeg)

![](_page_47_Figure_1.jpeg)

<span id="page-47-0"></span>그림 **16.** 교체 부품

### <span id="page-48-0"></span>용어 설명

**Unbalance (u2)** 공급 전압 불균형 3 상 시스템에서 라인 대 라인 전압 ( 기본 구성요소 ) 의 RMS 값 , 또는 연속 라인 전압 간의 위상 각도가 동일하지 않은 경우를 말합니다 . 이 불균형 값은 네거티브 시퀀스 대 포지티브 시퀀스의 비율을 백분율로 표시한 값으로 대개 0%~2 % 범위에 있습니다 . **h01[V, A]** 기본 주파수 구성요소 전압 또는 전류의 기본 주파수 구성요소의 RMS 값입니다 . IEC 61000-4-7 에 따라 하위 그룹화가 적용됩니다 .  $h02$  ...  $h50$ [%] 전압 또는 전류의 고조파 구성요소 . 전압 또는 전류 고조파 구성요소 h02 … h50 의 합의 RMS 값 대 전압 또는 전류의 기본 구성요소 h01 의 RMS 값의 비율입니다 . 선택한 고조파 계산 방법에 따라 하위 그룹화 , 그룹화 또는 고조파 구성요소가 **IEC 61000-4-7** 에 맞게 적용됩니다 .  $THD[\%]$ 전고조파 애곡 모든 전압 또는 전류 고조파 구성요소 h02~h50 의 RMS 값 대 전압 또는 전류의 기본 구성요소 h01 의 RMS 값의 비율입니다 . **THC[V, A]** 전고조파 전류 모든 전압 또는 전류 고조파 구성요소 h02~h50 의 합의 RMS 값입니다 . **ih01 … ih50[%]** 전압 또는 전류의 상호 고조파 구성요소 . 전압 또는 전류 상호 고조파 구성요소 ih01… ih50 의 합의 RMS 값 대 전압 또는 전류의 기본 구성 요소 h01 의 RMS 값의 비율입니다 . 선택한 고조파 계산 방법에 따라 하위 그룹화 또는 고조파 구성요소가 IEC 61000-4-7 에 맞게 적용됩니 다 . **TID[%]**  상호 고조파 왜곡 모든 전압 또는 전류 상호 고조파 구성요소 ih01… ih50 합의 RMS 값 대 전압 또는 전류의 기본 구성요소 h01 의 RMS 값의 비율입니다 . 선 택한 고조파 계산 방법에 따라 하위 그룹화 또는 고조파 구성요소가 IEC 61000-4-7 에 맞게 적용됩니다 . **TIC[V, A]**  상호 고조파 콘텐츠 모든 전압 또는 전류 상호 고조파 구성요소 ih02 … ih50 의 합의 RMS 값입니다 .  $TDD<sup>[1]</sup>[%]$ 저 수요 애곡 모든 전류 고조파 구성요소 h02~h50 의 합의 RMS 값 대 최대 수요 전류인 I<sub>L</sub> 의 비율입니다 . **I**<sub>L</sub><sup>[1]</sup>**[A]** 최대 수요 부하 전류 전류 값은 공동 커플링 시점에서 형성되며 , 이전 12 개월 동안의 최대 수요에 해당하는 전류의 합을 12 로 나눈 값으로 간주되어야 합니다 . 이 값은 TDD 를 계산하고 IEEE 519 에 의해 정의된 해당 전류 고조파 한계를 결정하기 위해 필요합니다 . 이 값은 측정 구성에서 사용자가 입 력합니다 .  $I_{SC}$ <sup>[1]</sup>[A] 커플링 시점에서의 최대 단락 회로 전류 이 값은 IEEE 519 에 의해 정의된 해당 전류 고조파 한계를 결정하기 위해 필요합니다 . 이 값은 측정 구성에서 사용자가 입력합니다 . **PST, PLT** PST 는 정의된 10 분 기간 동안 계산되는 단기 플리커 값입니다 . PLT 는 정의된 2 시간 기간 동안 계산되는 장기 플리커입니다 . **SSID**Service Set Identifier(WiFi) - 액세스 지점 이름 또는 숨겨진 SSID 이름

[1] IEEE 519/ 보고서 라이센스 필요 .

# <span id="page-49-0"></span>지원되는 매개변수

![](_page_49_Picture_691.jpeg)

47

#### *Power Quality Logger* 지원되는 매개변수

![](_page_50_Picture_610.jpeg)

![](_page_51_Picture_558.jpeg)

사용자 설명서

#### *Power Quality Logger* 지원되는 매개변수

![](_page_52_Picture_501.jpeg)

사용자 설명서

![](_page_53_Picture_385.jpeg)

### 전원

![](_page_54_Picture_596.jpeg)

○ <sup>=</sup>시뮬레이션 값 ( 위상 1 로부터 추출 )

[**1] U<sub>nom</sub> 지정 시 부하 검사에서 시뮬레이션** 

[2] 두 번째 표시 값

[3] 부하 검사에서는 불가능

사용자 설명서

### <span id="page-55-0"></span>일반 사양

#### 품질 보증

![](_page_55_Picture_248.jpeg)

### <span id="page-55-1"></span>환경적 조건

#### **Logger**

![](_page_55_Picture_249.jpeg)

#### 안전

일반...............................................IEC 61010-1: 공해 지수 2

측정...............................................IEC61010-2-033: CAT IV 600V / CAT III 1000 V

전원 공급 장치.................................. 과전압 범주 IV, 오염 등급 2

주 어댑터 MA-C8..............................CAT II 300 V

#### 전자기파 적합성 **(EMC)**

국제...............................................IEC 61326-1: 산업용

CISPR 11: 그룹 1, Class A

그룹 *1:* 장비는 자체 내부 기능에 필요한 *,* 전도적으로 커플링된 무선 주파수 에너지를 의도적으로 생성 및 */* 또는 사용 합니다 *.*

*Class A:* 장비는 가정용 외의 다른 모든 용도로 적합하며 주거용 건물의 저전압 전력 공급 네트워크에 직접 연결할 수 있습니다 *.* 장비에는 방사성 장해 및 전도로 인해 기타 환경에서 전자기 호환성을 확인하는 데 있어 잠재적인 문제가 있 을 수 있습니다 *.* 

이 장비를 테스트 대상에 연결하면 *CISPR 11* 에서 요구하는 레벨을 초과하는 방사가 발생할 수 있습니다 *.*

Korea(KCC)...................................Class A 장비 ( 산업용 방송 및 통신 장비 )

*Class A:* 장비는 산업 전자파 장비의 요구 조건을 충족하며 판매자 또는 사용자는 이에 주의해야 합니다 *.* 본 장비는 기 업 환경 용도이며 가정에서는 사용할 수 없습니다 *.*

미국 (FCC) ....................................47 CFR 15 subpart C.

#### 어댑터 포함 무선 라디오 **(USB/WiFi** 또는 **USB/WiFi + BLE** 어댑터 포함 **) (** 옵션 액세서리 **)**

주파수 범위 ...................................2412Hz-2462MHz

출력 전력.......................................<100 mW

### <span id="page-57-0"></span>전기 사양

#### 전원공급장치

전압 범위

![](_page_57_Picture_398.jpeg)

안전 플러그 입력 사용.............. 100V ~ 500V

표준 전원 코드로

- MA-C8 사용 (IEC 60320 C7).... 100V ~ 240V
- 전력 소비....................................... 최대 50VA(MA-C8 어댑터를 사용하여 전원을 공급할 경우 최대 15VA)
- 최대 무부하 소비..............................IEC 60320 입력으로 전원 공급 시에만 0.3W 미만
- 효율............................................... <sup>≥</sup>68.2 %( 에너지 효율 규정에 따라 상이 )
- 주 전원 주파수...............................50/60Hz ±15 %
- 배터리 전력리튬 이온 ...................3.7V, 9.25Wh, 사용자 교체 가능
- 배터리 가동 런타임 ....................... 일반적으로 4 시간
- 충전 시간.......................................<6 시간 미만

#### 전압 입력

- 입력 수 ..........................................4( 중성으로 3 상 참조됨 )
- 최대 입력 전압.................................1000V<sub>rms</sub>, CF 1.7
- 입력 저항.......................................10MΩ
- 대역폭 ...........................................42.5 Hz-3.5 kHz
- 배율...............................................1:1 및 가변

#### 전류 입력

- 입력 수 ..........................................4(3 상 및 중성 ), 연결된 센서에 맞춰 자동으로 모드 선택
- 입력 전압

클램프 ...................................... 500mVrms/50mVrms, CF 2.8

Rogowski 코일 ......................... 150mVrms/15mVrms(50Hz), 180mVrms/18mVrms(60Hz) CF 4( 전체 공칭 프로브 범위 )

- 범위...............................................1A ~ 150A / 10A ~ 1500A( 얇고 신축성 있는 전류 프로브 i17XX-flex1500 IP 24 인치 사용 시 ) 3A ~ 300A / 30A ~ 3000A( 얇고 신축성 있는 전류 프로브 i17XX-flex3000 IP 24 인치 사용 시 ) 6A ~ 600A / 60A ~ 6000A( 얇고 신축성 있는 전류 프로브 i17XX-flex6000 IP 36 인치 사용 시 ) 40A 클램프 i40s-EL 사용 시 40mA-4A/0.4A-40A
- 대역폭 ...........................................42.5Hz~3.5kHz
- 배율...............................................1:1 및 가변

#### 보조 입력

![](_page_58_Picture_612.jpeg)

표시되는 단위................................ 사용자 구성 가능 (7 자 , 예 : °C, psi 또는 m/s)

#### 무선 **Bluetooth** 연결 **(** 사용 가능 여부 확인 **)**  $Q = 1$

![](_page_58_Picture_613.jpeg)

지원 모듈.......................................Fluke Connect 3000 시리즈

획득...............................................1 회 판독값 / 초

#### 데이터 획득

![](_page_58_Picture_614.jpeg)

![](_page_58_Picture_615.jpeg)

평균 간격....................................... 사용자 선택 가능 : 5 분 , 10 분 , 15 분 , 20 분 , 30 분 , 꺼짐

평균 시간 최소 / 최대 값 ................ 전압 , 전류 : 매 절반 사이클마다 전체 사이클 RMS 업데이트 (IEC 61000-4-30 에 따른 URMS1/2) AUX, 전원 : 20ms

#### 수요 간격

![](_page_58_Picture_616.jpeg)

#### 인터페이스

USB-A ...........................................USB 드라이브를 통한 파일 전송 , 펌웨어 업데이트 , 최대 공급 전류 : 120mA

WiFi(2 개 )

지원되는 모델............................ 직접 연결 및 인프라 연결

보안...........................................WPA2-AES 및 사전 공유 키

#### 기준 조건에서의 정확도

![](_page_59_Picture_351.jpeg)

### 기준 조건에서의 정확도 *(* 계속 *)*

![](_page_60_Picture_213.jpeg)

### 전원 */* 에너지

![](_page_60_Picture_214.jpeg)

#### 고유 불확도 *±(* 측정값의 *% +* 전력 범위의 *%)*

![](_page_61_Picture_371.jpeg)

$$
\exists \Delta 1: \left(0.5 + \frac{\sqrt{1 - PF^2}}{3 \times PF}\right) \% + 0.005\%
$$
\n
$$
\exists \Delta 2: \left(1.2 + \frac{\sqrt{1 - PF^2}}{2 \times PF}\right) \% + 0.005\%
$$
\n
$$
\exists \Delta 3: \left(1.2 + \frac{\sqrt{1 - PF^2}}{2 \times PF}\right) \% + 0.0075\%
$$
\n
$$
\exists \Delta 4: \left(1.7 + \frac{\sqrt{1 - PF^2}}{2 \times PF}\right) \% + 0.0075\%
$$
\n
$$
\exists \Delta 5: \left(1.2 + 1.7 \times \frac{\sqrt{1 - PF^2}}{PF}\right) \% + 0.005\%
$$

예 :

낮은 범위의 iFlex1500-12 로 120V/16A 에서 측정 역률은 0.8

#### 유효 전력 불확도 O<sub>P</sub> :

$$
\sigma_{\mathbf{P}} = \pm \left( \left( 1.2 \, \% + \frac{\sqrt{1 - 0.8^2}}{2 \times 0.8} \right) + 0.005 \, \% \times \mathsf{P}_{\mathsf{Range}} \right) = \pm (1.575 \, \% + 0.005 \, \% \times 1000 \, V \times 150 \, \text{A}) = \pm (1.575 \, \% + 7.5 \, W)
$$

W 불확도 ±(1.575 % × 120 V × 16 A × 0.8 + 7.5 W) = ±31.7 W

### 피상 전력 불확도  $\sigma_{_{\mathrm{S}}}$  :

$$
\sigma_S = \pm (1.2 % + 0.005 % \times S_{Range}) = \pm (1.2 % + 0.005 % \times 1000 V \times 150 A) = \pm (1.2 % + 7.5 VA)
$$

불확도 VA 는 ±(1.2 % × 120 V × 16 A + 7.5VA) = ±30.54 VA

#### 무효 / 비유효 전력 불확도 σ<sub>Q</sub> :

 $\sigma_{\bf Q}$  =  $\pm$ (2.5 % $\times$ S) =  $\pm$ (2.5 % $\times$ 120 V $\times$ 16 A) =  $\pm$ 48 var

측정된 전압이 250V 를 초과할 경우 , 추가적인 오류는 다음으로 계산됩니다 . Adder =  $0.015$  %  $\times$  S<sub>High Range</sub> =  $0.015$  %  $\times$  1000 V  $\times$  1500 A = 225 W/VA/var

#### *iFlex* 프로브 사양

![](_page_63_Picture_331.jpeg)

![](_page_64_Picture_218.jpeg)

#### *i40s-EL* 전류 클램프 사양

<span id="page-65-0"></span>설정 관련 안내는 표 [8](#page-65-0) 을 참조하십시오 .

![](_page_65_Figure_4.jpeg)

표 **8. i40s-EL** 설정

측정 범위...........................................40mA-4Aac/0.4Aac-40Aac

파고율................................................ ≤3

비파괴 전류 .......................................200A(50/60Hz)

기준 조건에서의 고유 오차................ 판독값의 ±0.5%

![](_page_66_Picture_299.jpeg)

품질 보증 .......................................... 1 년

#### *GPS* 수신기 사양 *(Fluke-174X-GPS-REC)*

![](_page_67_Picture_202.jpeg)